# Dell UltraSharp 34 Curved Thunderbolt™ Hub Monitor -U3425WE

User's Guide

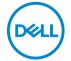

Model: U3425WE Regulatory model: U3425WEb

| NOTE: A NOTE indicates important information that helps you make better use of your computer.                           |
|----------------------------------------------------------------------------------------------------|
| $\triangle$ CAUTION: A CAUTION indicates potential damage to hardware or loss of data if instructions are not followed. |
| WARNING: A WARNING indicates a potential for property damage, personal injury, or death.                                |
|                                                                                                    |
|                                                                                                    |
|                                                                                                    |
|                                                                                                    |

**Copyright © 2024 Dell Inc. or its subsidiaries. All rights reserved.** This product is protected by U.S. and international copyright and intellectual property laws. Dell<sup>™</sup> and the Dell logo are trademarks of Dell Inc. in the United States and/or other jurisdictions. Thunderbolt<sup>™</sup> and the Thunderbolt<sup>™</sup> logo are trademarks of Intel Corporation in the U.S. and/or other countries. USB Type- $C^{\textcircled{@}}$  and USB- $C^{\textcircled{@}}$  are registered trademarks of USB Implementers Forum. All other marks and names mentioned herein may be trademarks of their respective companies.

2024 - 02

# **Contents**

| Safety instructions                         |
|---------------------------------------------|
| About your monitor                          |
| Package contents                            |
| Product features                            |
| Operating system compatibility              |
| Identifying parts and controls              |
| Front view13                                |
| Top view                                    |
| Back view                                   |
| Bottom view                                 |
| Monitor specifications                      |
| Resolution specifications                   |
| Supported video modes                       |
| Preset display modes                        |
| Thunderbolt™ out for daisy chain            |
| Electrical specifications                   |
| Physical characteristics                    |
| Environmental characteristics               |
| Monitor resolution for daisy chain setup 28 |
| Thunderbolt™ video resolution 29            |
| HDMI video resolution29                     |
| DisplayPort video resolution                |
| Pin assignments                             |
| DisplayPort connector                       |
| HDMI connector                              |
| Universal Serial Bus (USB) interface        |

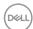

| RJ45 connector                                                                                                    |
|----------------------------------------------------------------------------------------------------|
| Plug and play capability                                                                                                    |
| LCD monitor quality and pixel policy                                                                                                 |
| Ergonomics                                                                                                    |
| Handling and moving your display                                                                                                    |
| Maintenance guidelines                                                                                                    |
| Cleaning your monitor                                                                                                    |
| Setting up the monitor                                                                                                    |
| Attaching the stand                                                                                                    |
| Connecting your monitor                                                                                                    |
| Connecting the DisplayPort (DisplayPort to DisplayPort) cable 4                                                                      |
| Connecting the HDMI cable                                                                                                    |
| Connecting the USB Type-A to USB Type-C cable                                                                                        |
| Connecting the Thunderbolt™ 4 passive cable                                                                                          |
| Connecting the monitor for Thunderbolt <sup>™</sup> daisy chain function . 49<br>Connecting the monitor for RJ45 cable (optional) 50 |
| Dell Power Button Sync (DPBS)                                                                                                    |
| Connecting the monitor for DPBS for the first time 5                                                                                 |
| Using DPBS function                                                                                                    |
| Connecting the monitor for Thunderbolt™ daisy chain function                                                                         |
| in DPBS mode50                                                                                                    |
| Connecting the monitor for Thunderbolt™ 4 in DPBS mode 5                                                                             |
| Organizing your cables                                                                                                    |
| Securing your monitor using Kensington lock (optional). 59                                                                           |
| Removing the monitor stand                                                                                                    |
| VESA wall mounting (optional) 6                                                                                                    |
| Operating the monitor 62                                                                                                    |
| Turn on the monitor                                                                                                    |
| Using the joystick control                                                                                                    |
| Using the On-Screen Display (OSD) menu 63                                                                                            |
|                                                                                                    |

| Accessing the Menu Launcher 63                        |
|-------------------------------------------------------|
| Using the navigation keys64                           |
| Accessing the menu system 65                          |
| OSD messages                                          |
| Initial Setup 85                                      |
| OSD warning message 86                                |
| Locking the control buttons91                         |
| Setting the KVM switch                                |
| Setting the Auto KVM94                                |
| Setting the iMST 95                                   |
| Setting the maximum resolution                        |
| Using the tilt, swivel, vertical extension, and slant |
| adjust                                                |
| Tilt, swivel 97                                       |
| Vertical extension                                    |
| Slant adjust98                                        |
| Troubleshooting                                       |
| Self-test99                                           |
| Built-in diagnostics 100                              |
| Common problems                                       |
| Product specific problems                             |
| Universal Serial Bus (USB) specific problems          |
| Speakers specific problems                            |
| Regulatory information                                |
| FCC notices (U.S. only) and other regulatory          |
| information                                           |
| EU product database for energy label and product      |
| information sheet                                     |
| Contacting Dell110                                    |

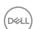

# Safety instructions

Use the following safety guidelines to protect your monitor from potential damage and to ensure your personal safety. Unless otherwise noted, each procedure included in this document assumes that you have read the safety information that shipped with your monitor.

- NOTE: Before using the monitor, read the safety information that is shipped with your monitor and printed on the product. Keep the documentation at a secure location for future reference.
- ↑ WARNING: Use of controls, adjustments, or procedures other than those specified in this documentation may result in exposure to shock, electrical hazards, and/or mechanical hazards.
- ↑ WARNING: The possible long-term effect of listening to audio at high volume through the headphones (on monitor that support it) may cause damage to your hearing ability.
  - Place the monitor on a solid surface and handle it carefully. The screen is fragile and can be damaged if dropped or hit with a sharp object.
  - Ensure that your monitor is electrically rated to operate with the AC power available in your location.
  - Keep the monitor in room temperature. Excessive cold or hot conditions can have an adverse effect on the liquid crystals of the display.
  - · Connect the power cable from the monitor to a wall outlet that is near and accessible. See Connecting your monitor.
  - Do not place and use the monitor on a wet surface or near water.
  - Do not subject the monitor to severe vibration or high impact conditions. For example, do not place the monitor inside a car trunk.
  - Unplug the monitor when it is going to be left unused for an extended period.
  - To avoid electric shock, do not attempt to remove any cover or touch the inside of the monitor.
  - · Read these instructions carefully. Keep this document for future reference. Follow all warnings and instructions marked on the product.
  - Certain monitors can be wall mounted using the VESA mount that is sold separately. Ensure to use the correct VESA specifications as mentioned in the wall mounting section of the User's Guide.

For information on safety instructions, see the Safety, Environmental, and Regulatory Information (SERI) document that is shipped with your monitor.

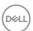

# About your monitor

# Package contents

The following table provides the list of components that are shipped with your monitor. If any component is missing, contact Dell. For more information, see Contacting Dell.

NOTE: Some items may be optional and may not ship with your monitor. Some features may not be available in certain countries.

| Component image | Component description           |
|-----------------|---------------------------------|
| 504             | Display                         |
|                 | Stand riser                     |
|                 | Stand base                      |
|                 | Power cable (varies by country) |

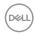

| DisplayPort 1.4 cable<br>(DisplayPort to DisplayPort)<br>(cable length: 1.80 M)                                                      |
|----------------------------------------------------------------------------------------------------|
| HDMI cable (cable length: 1.80 M)                                                                                                    |
| Thunderbolt™ 4 passive cable (cable length: 1 M)                                                                                     |
| USB Type-A to USB Type-C<br>Gen2 cable (cable length: 1 M)                                                                           |
| <ul><li>Quick Setup Guide</li><li>Safety, Environmental, and<br/>Regulatory Information</li><li>Factory calibration report</li></ul> |

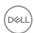

#### Product features

The **Dell U3425WE** monitor has an active matrix, Thin-Film Transistor (TFT), Liquid Crystal Display (LCD) and LED backlight. The monitor features include:

- 867.16 mm (34.14 in.) viewable area (measured diagonally).
   3440 x 1440 (21:9) resolution, plus full-screen support for lower resolutions.
- · Wide viewing angle to allow viewing from a sitting or standing position.
- Color gamut of DCI-P3 98%, Display P3 98%, sRGB 100%, and BT.709 100% with an average Delta E  $\leq$  2.
- Digital connectivity with DisplayPort, Thunderbolt™ 4, USB Type-C, and HDMI (supports up to WQHD 3440 x 1440 100 Hz TMDS as per specified in HDMI 2.1).
- Thunderbolt<sup>™</sup> 4 to supply power (PD 90 W) to a compatible notebook while receiving video & data signal.
- · Tilt, swivel, height, and slant adjustment capabilities.
- Ultra-thin bezel minimizes the bezel gap in multi-monitor usage, enabling easier setup with an elegant viewing experience.
- Removable stand and Video Electronics Standards Association (VESA™)
   100 mm mounting holes for flexible mounting solutions.
- Auto Brightness function automatically adjusts monitor brightness and color temperature based on the detected ambient light, and multiple Dell monitors with the Auto Brightness function could synchronize their brightness and color temperature level.
- Equipped with:
  - 1 Thunderbolt™ 4 upstream port (40 Gbps, PD up to 90 W)
  - 1 USB Type-C upstream port (data only)
  - 2 super speed USB 10 Gbps (USB 3.2 Gen2) Type-C downstream ports
  - 1 super speed USB 10 Gbps (USB 3.2 Gen2) Type-A downstream charging port
  - 4 super speed USB 10 Gbps (USB 3.2 Gen2) Type-A downstream ports
  - 1 Thunderbolt™ 4 downstream port (PD 15 W)
- · USB-C and RJ45 ports enable a single-cable, network-connected experience.
- Plug and play capability if supported by your system.
- On-Screen Display (OSD) adjustments for ease of set-up and screen optimization.
- Supports Picture by Picture (PBP) and Picture in Picture (PIP) Select mode.

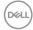

- The built-in KVM switch allows you to control up to 2 computers from a single set of keyboard and mouse connected to the monitor.
- · Supports Auto KVM for multiple input setup.
- · Power button and OSD menu lock.
- · Security-lock slot.
- · Stand lock.
- · < 0.5 W in Standby Mode.
- · Built-in speakers (2 x 5 W).
- Dell ComfortView Plus is an integrated low blue light screen feature that improves eye comfort by reducing potentially harmful blue light emissions without compromising color. Through ComfortView Plus technology, Dell has reduced harmful blue light exposure from ≤50% to ≤35%. This monitor is certified with TÜV Rheinland Eye Comfort 3.0 with a 5-star rating. It incorporates key technologies that also deliver a flicker-free screen, up to 120 Hz refresh rate, a color gamut of minimum 95% DCI-P3, color accuracy, and ambient light sensor performance. Dell ComfortView Plus feature is enabled by default on your monitor.
- This monitor uses a low blue light panel. When the monitor is reset to factory settings or default setting, it is in compliance with TÜV Rheinland's hardware low blue light certification.\*

### Blue light ratio:

The ratio of light in the range from 415nm-455nm compared to 400nm-500nm shall be less than 50%.

| Category | Blue light ratio        |  |
|----------|-------------------------|--|
| 1        | ≤ 20%                   |  |
| 2        | 20% < R <u>&lt;</u> 35% |  |
| 3        | 35% < R ≤ 50%           |  |

- Decreases the level of hazard blue light emitted from the screen to make viewing more comfortable for your eyes without distortion of color accuracy.
- The monitor adopts Flicker-Free technology, which clears the eye visible flicker, brings comfort viewing experience and preventing users suffer from eye strain and fatigue.
- \*This monitor is in compliance with TÜV Rheinland hardware low blue light certification under Category 2.

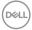

### About TÜV Rheinland Eye Comfort 3.0

TÜV Rheinland Eye Comfort 3.0 certification program presents a consumer-friendly star rating scheme to the display industry promoting eye wellness from safety to eye care. Compared to existing certifications, the 5-star-rating program adds rigorous testing requirements on overall eye care attributes such as low blue-light, flicker-free, refresh rate, color gamut, color accuracy and ambient light sensor performance. It lays out requirement metrics and rates the product performance on five levels, and the sophisticated technical assessment process provides consumers and buyers with indicators that are easier to judge.

The eye wellness factors being considered remain constant, however, the standards for the various star ratings are different. The higher the star rating, the more stringent the standards. The table below lists the major eye comfort requirements which apply in addition to the basic eye comfort requirements (such as pixel density, uniformity of luminance and color, and freedom of movement).

For more information around **TÜV Eye Comfort certification** please refer to:

https://www.tuv.com/world/en/eye-comfort.html

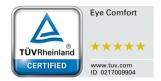

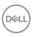

| Eye Comfort 3.0 Requirements and Star Rating Scheme for Monitors |                                                                                                    |                                                                                             |                                                                |                                                                                                    |
|------------------------------------------------------------------|----------------------------------------------------------------------------------------------------|---------------------------------------------------------------------------------------------|----------------------------------------------------------------|----------------------------------------------------------------------------------------------------|
| 0-1                                                              | Test item                                                                                                    | Star Rating Scheme                                                                          |                                                                |                                                                                                    |
| Category                                                         |                                                                                                    | 3-star                                                                                      | 4-star                                                         | 5-star                                                                                                    |
| Eye Care                                                         | Low Blue Light                                                                                                    | TÜV Hardware LBL<br>Category III (≤50%)<br>or Software LBL<br>solution <sup>1</sup>         | TÜV Hardware LBL<br>Category II (≤35%)<br>or Category I (≤20%) | TÜV Hardware LBL<br>Category II (≤35%)<br>or Category I<br>(≤20%)                                                                                                    |
|                                                                  | Flicker Free                                                                                                    | TÜV Flicker Reduced or TÜV Flicker Free                                                     | TÜV Flicker Reduced or TÜV Flicker Free                        | Flicker Free                                                                                                    |
|                                                                  | Ambient Light Sensor performance                                                                                                    | No sensor                                                                                   | No sensor                                                      | Ambient light sensor                                                                                                    |
| Ambient Light<br>Management                                      | Intelligent CCT control                                                                                                    | No                                                                                          | No                                                             | Yes                                                                                                    |
|                                                                  | Intelligent Luminance control                                                                                                    | No                                                                                          | No                                                             | Yes                                                                                                    |
|                                                                  | Refresh Rate                                                                                                    | <u>&gt;</u> 60 Hz                                                                           | ≥75 Hz                                                         | <u>&gt;</u> 120 Hz                                                                                                    |
|                                                                  | Luminance uniformity                                                                                                    | Luminance uniformity ≥ 75%                                                                  |                                                                |                                                                                                    |
|                                                                  | Color Uniformity                                                                                                    | Color uniformity ∆u'v'                                                                      | ≤ 0.02                                                         |                                                                                                    |
|                                                                  | Freedom of movement                                                                                                    | Luminance changes shall decrease less than 50%;<br>The color shift shall be less than 0.01. |                                                                |                                                                                                    |
| lmage quality                                                    | Gamma difference                                                                                                    | Gamma difference<br>≤ ±0.2                                                                  | Gamma difference ≤ ±0.2                                        | Gamma difference<br>≤ ±0.2                                                                                                    |
| age quanty                                                       | Wide color gamut <sup>2</sup>                                                                                                    | NTSC <sup>3</sup> Min.72% (CIE<br>1931) or<br>sRGB <sup>4</sup> Min.95% (CIE<br>1931)       | sRGB <sup>4</sup> Min.95% (CIE<br>1931)                        | DCI-P3 <sup>5</sup> Min.95%<br>(CIE 1976) &<br>sRGB <sup>4</sup> Min.95%<br>(CIE 1931) or<br>Adobe RGB <sup>6</sup><br>Min.95% (CIE 1931)<br>& sRGB <sup>4</sup> Min.95%<br>(CIE 1931) |
| Eye Comfort<br>User Guide                                        | User guide                                                                                                    | ser guide Yes Yes Yes                                                                       |                                                                |                                                                                                    |
| Remark                                                           | Software controls the blue light emission by reducing excessive blue light, resulting in a more yellow tone.  Color gamut describes the availability of colors in the display. Various standards were developed for specific purposes. 100% corresponds to the full color space as defined in the standard.  TISC stands for National Television Standards Committee, which developed a color space for the television system that is used in the United States.  SRGB is a standard red, green, and blue color space that is in use on monitors, printers, and the World Wide Web.  DI-P3, short for Digital Cinema Initiatives - Protocol 3, is a color space used in digital cinema that encompasses a wider range of colors than the standard RGB color space.  Adobe RGB is a color space created by Adobe Systems that encompasses a broader range of colors than the standard RGB color model, particularly in the cyans and greens. |                                                                                             |                                                                |                                                                                                    |

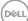

# Operating system compatibility

- Windows 10 and later\*
- macOS 12\* and macOS 13\*
- \*The operating system compatibility on Dell and Alienware branded monitors may vary based on factors such as:
- Specific release date(s) when operating system versions, patches, or updates are available.
- Specific release date(s) when Dell and Alienware branded monitor firmware, software application, or driver updates are available on the Dell support website.

# Identifying parts and controls

#### Front view

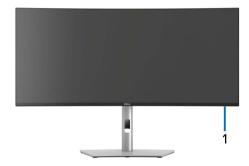

| Label | Description         | Use                                                                                                    |
|-------|---------------------|----------------------------------------------------------------------------------------------------|
| 1     | Power LED indicator | Solid white light indicates that the monitor is turned on and functioning normally. Blinking white light indicates that the monitor is in Standby Mode. |

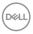

# Top view

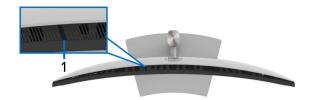

| Label | Description          | Use                                                                                                    |
|-------|----------------------|----------------------------------------------------------------------------------------------------|
| 1     | Ambient light sensor | Detects ambient light and adjusts the brightness of the display accordingly.                                              |
|       |                      | For more information, see Auto Brightness and Auto Color Temp                                                             |
|       |                      | <b>NOTE:</b> If the Ambient light sensor detects abnormal change in the light level, see Ambient light detection anomaly. |

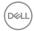

# Back view

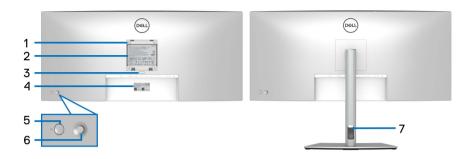

# Back view with monitor stand

| Label | Description                                                        | Use                                                                            |
|-------|--------------------------------------------------------------------|--------------------------------------------------------------------------------|
| 1     | VESA mounting holes (100 mm x 100 mm - behind attached VESA cover) | Wall mount monitor using VESA-compatible wall mount kit (100 mm x 100 mm).     |
| 2     | Regulatory label                                                   | Lists the regulatory approvals.                                                |
| 3     | Stand release button                                               | Releases stand from the monitor.                                               |
| 4     | Barcode, serial number, and<br>Service Tag label                   | Refer to this label if you need to contact Dell for technical support.         |
| 5     | Power On/Off button                                                | To turn the monitor on or off.                                                 |
| 6     | Joystick                                                           | Use to control the OSD menu. (For more information, see Operating the monitor) |
| 7     | Cable-management slot                                              | Use to organize cables by inserting them through the slot.                     |

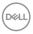

# **Bottom view**

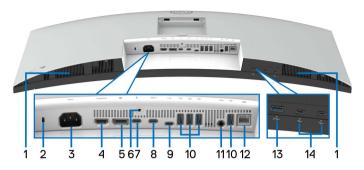

Bottom view without monitor stand

| Label | Description                                                   | Use                                                                            |
|-------|---------------------------------------------------------------|--------------------------------------------------------------------------------|
| 1     | Speakers                                                      | Provides audio output.                                                         |
| 2     | Security-lock slot<br>(based on Kensington<br>Security Slot™) | Secures the monitor with a security lock (security lock not included).         |
| 3     | Power connector                                               | Connect the power cable (shipped with your monitor).                           |
| 4     | HDMI port                                                     | Connect your computer with the HDMI cable (shipped with your monitor).         |
| 5     | DisplayPort 1.4                                               | Connect your computer with the DisplayPort cable (shipped with your monitor).  |
| 6     | Stand-lock feature                                            | To lock the stand to the monitor using a M3 x 6 mm screw (screw not included). |

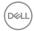

| 7 | Thunderbolt™ 4<br>downstream port (15 W)<br>for daisy chaining (Video<br>+ Data)                            | Connect the Thunderbolt <sup>™</sup> 4 passive cable that came with your monitor to the second monitor or other Thunderbolt <sup>™</sup> devices.  This downstream port supports USB Power Delivery (up to 15 W, PD 5 V/3 A) and is only suitable for video output using TBT daisy chain. For more information, refer to the instructions in Connecting the monitor for Thunderbolt <sup>™</sup> daisy chain function.  NOTE: Thunderbolt <sup>™</sup> 4 is not supported on versions of Windows prior to Windows 10.                                                                                                    |
|---|----------------------------------------------------------------------------------------------------|----------------------------------------------------------------------------------------------------|
| 8 | Thunderbolt™ 4 upstream port (Video + Data). Alternate mode with DisplayPort 1.4, Power Delivery up to 90 W | Connect the Thunderbolt <sup>™</sup> 4 passive cable that came with your monitor to the computer or mobile device. This port supports USB Power Delivery (up to 90 W), Data, and DisplayPort video signal.  This port supports Alternate Mode DP1.4 with a maximum resolution of 3440 x 1440 at 120 Hz, PD 20 V/4.5 A, 15 V/3 A, 9 V/3 A, and 5 V/3 A.  U3425WE supports daisy chain through Thunderbolt <sup>™</sup> 4. To set up daisy-chain connection, refer to the instructions in Connecting the monitor for Thunderbolt <sup>™</sup> daisy chain function.  NOTE: Thunderbolt <sup>™</sup> 4 is not supported on versions of Windows prior to Windows 10. |
| 9 | USB Type-C upstream port (super speed USB 10 Gbps, USB 3.2 Gen2) (data only)                                | Connect the USB Type-A to USB Type-C Gen2 cable that came with your monitor to the computer. This port supports USB data transfer at 10 Gbps (USB 3.2 Gen2). Once this cable is connected, you can use the USB connectors on the monitor.                                                                                                    |

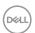

| 10 | USB Type-A<br>downstream port (super<br>speed USB 10 Gbps,<br>USB 3.2 Gen2)(4)                           | Connect your USB device* or charge your device.  NOTE: To use this port, you must connect one of the following cables from your computer to the monitor:  - USB Type-A to USB Type-C Gen2 cable (shipped with your monitor)  - Thunderbolt™ 4 passive cable (shipped with your monitor)  - USB Type-C to USB Type-C cable (optional)**                                                   |
|----|----------------------------------------------------------------------------------------------------|----------------------------------------------------------------------------------------------------|
| 11 | Audio line-out port                                                                                      | Connect your external speakers.***                                                                                                    |
| 12 | RJ45 port                                                                                                | Supports Ethernet connection 10/100/1000/2500 Mbps.  Connect the Internet. You can surf the Internet via RJ45 only after you have connected one of the following cables from your computer to the monitor:  - USB Type-A to USB Type-C Gen2 cable (shipped with your monitor)  - Thunderbolt™ 4 passive cable (shipped with your monitor)  - USB Type-C to USB Type-C cable (optional)** |
| 13 | USB Type-A<br>downstream port (super<br>speed USB 10 Gbps,<br>USB 3.2 Gen2) with<br>BC1.2 power charging | Connect your USB device* or charge your device.  NOTE: To use this port, you must connect one of the following cables from your computer to the monitor:  - USB Type-A to USB Type-C Gen2 cable (shipped with your monitor)  - Thunderbolt™ 4 passive cable (shipped with your monitor)  - USB Type-C to USB Type-C cable (optional)**                                                   |

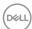

| 14 | USB Type-C                                                         | Connect your USB device.*                                                                                      |
|----|--------------------------------------------------------------------|----------------------------------------------------------------------------------------------------|
|    | downstream port (super<br>speed USB 10 Gbps,<br>USB 3.2 Gen2) with | <b>NOTE:</b> To use this port, you must connect one of the following cables from your computer to the monitor: |
|    | power charging (15W)(2)                                            | - USB Type-A to USB Type-C Gen2 cable (shipped with your monitor)                                              |
|    |                                                                    | - Thunderbolt™ 4 passive cable (shipped with your monitor)                                                     |
|    |                                                                    | - USB Type-C to USB Type-C cable (optional)**                                                                  |

<sup>\*</sup>To avoid signal interference, when a wireless USB device has been connected to a USB downstream port, it is NOT recommended to connect any other USB devices to the adjacent port(s).

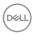

<sup>\*\*</sup>Purchased separately.

<sup>\*\*\*</sup>Headphone usage is not supported for the audio line out connector.

# Monitor specifications

| Model                    | U3425WE                                              |  |
|--------------------------|------------------------------------------------------|--|
| Screen type              | Active matrix - TFT LCD                              |  |
| Panel technology         | In-Plane Switching Technology                        |  |
| Aspect ratio             | 21:9                                                 |  |
| Viewable image           | ·                                                    |  |
| Diagonal                 | 867.16 mm (34.14 in.)                                |  |
| Horizontal (active area) | 799.80 mm (31.49 in.)                                |  |
| Vertical (active area)   | 334.80 mm (13.18 in.)                                |  |
| Area                     | 267773.04 mm <sup>2</sup> (415.04 in. <sup>2</sup> ) |  |
| Pixel pitch              | 0.2325 mm x 0.2325 mm                                |  |
| Pixel per inch (PPI)     | 110                                                  |  |
| Viewing angle            | 178° (vertical) typical                              |  |
|                          | 178° (horizontal) typical                            |  |
| Luminance output         | 300 cd/m² (typical)                                  |  |
| Contrast ratio           | 2000 to 1 (typical)                                  |  |
| Faceplate coating        | Anti-Glare with 3H hardness                          |  |
| Backlight                | LED Edgelight System                                 |  |
| Response time            | 8 ms (Normal)                                        |  |
|                          | 5 ms (Fast)                                          |  |
| Curvature                | 1900R                                                |  |
| Color depth              | 1.07 billion colors                                  |  |
| Color gamut              | DCI-P3 98%                                           |  |
|                          | Display P3 98%                                       |  |
|                          | sRGB 100%                                            |  |
|                          | BT.709 100%                                          |  |
| Calibration accuracy     | DCI-P3, Display P3, sRGB & BT.709: Delta E $\leq$ 2  |  |
|                          | (average)                                            |  |

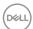

| Connectivity            | 1 x HDMl port (HDCP1.4 & 2.2) (supports up to<br>WQHD 3440 x 1440 100 Hz TMDS as per<br>specified in HDMl 2.1)                              |  |
|-------------------------|----------------------------------------------------------------------------------------------------|--|
|                         | <ul> <li>1 x DP 1.4 (HDCP1.4 &amp; 2.2) (supports up to<br/>WQHD 3440 x 1440 120 Hz)</li> </ul>                                             |  |
|                         | <ul> <li>1 x Thunderbolt™ 4 downstream port (15 W)<br/>for daisy chaining (Video + Data)</li> </ul>                                         |  |
|                         | <ul> <li>1 x Thunderbolt™ 4 upstream port (Video +<br/>Data). Alternate mode with DisplayPort 1.4,<br/>Power Delivery up to 90 W</li> </ul> |  |
|                         | <ul> <li>1 x USB-Type C upstream port (data only)<br/>(super speed USB 10 Gbps, USB 3.2 Gen2)</li> </ul>                                    |  |
|                         | <ul> <li>4 x USB Type-A downstream port (super speed<br/>USB 10 Gbps, USB 3.2 Gen2)</li> </ul>                                              |  |
|                         | · 1 x Audio line-out port                                                                                                    |  |
|                         | · 1 x RJ45 (2.5GbE) port                                                                                                    |  |
|                         | Quick Access                                                                                                    |  |
|                         | 1 x USB Type-A downstream port (super speed USB 10 Gbps, USB 3.2 Gen2) with BC1.2 power charging                                            |  |
|                         | <ul> <li>2 x USB Type-C downstream port (super speed<br/>USB 10 Gbps, USB 3.2 Gen2) with power<br/>charging (15 W)</li> </ul>               |  |
| Border width (edge of   | 10.45 mm (Top)                                                                                                    |  |
| monitor to active area) | 9.78 mm (Left/Right)                                                                                                    |  |
|                         | 13.90 mm (Bottom)                                                                                                    |  |
| Adjustability           |                                                                                                    |  |
| Height adjustable stand | 150 mm                                                                                                    |  |
| Tilt                    | -5° to 21°                                                                                                    |  |
| Swivel                  | -30° to 30°                                                                                                    |  |
| Slant adjust            | -4° to 4°                                                                                                    |  |
|                         | nis monitor in portrait (vertical) orientation or not as it may damage the monitor.                                                         |  |
| Built-in speakers       | 2 x 5 W sound output                                                                                                    |  |
|                         |                                                                                                    |  |

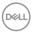

| Cable management                   | Yes                                             |
|------------------------------------|-------------------------------------------------|
| Dell Display Manager compatibility | Easy Arrange and other key features             |
| Security                           | Security-lock slot (cable lock sold separately) |

<sup>\*</sup>DisplayPort and USB Type-C (Alternate mode with DisplayPort 1.4): HBR3/DisplayPort 1.4/DP audio is supported.

# **Resolution specifications**

| Model                     | U3425WE                                                                                         |
|---------------------------|-------------------------------------------------------------------------------------------------|
| Horizontal scan range     | 25 kHz to 185 kHz (automatic)                                                                   |
| Vertical scan range       | DisplayPort & Thunderbolt™ 4: 48 Hz to 120 Hz (automatic)  LIDMI: 48 Lls to 100 Lls (outomatic) |
|                           | HDMI: 48 Hz to 100 Hz (automatic)                                                               |
| Maximum preset resolution | 3440 x 1440 at 120 Hz                                                                           |

# Supported video modes

| Model                                                                           | U3425WE                         |
|---------------------------------------------------------------------------------|---------------------------------|
| Video display capabilities (HDMI & DisplayPort & Thunderbolt™ 4 alternate mode) | 480p, 576p, 720p, 1080i*, 1080p |

<sup>\*</sup>Supported by HDMI input only.

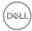

# Preset display modes

| Display mode         | Horizontal<br>frequency<br>(kHz) | Vertical<br>frequency<br>(Hz) | Pixel<br>clock<br>(MHz) | Sync<br>polarity<br>(Horizontal/<br>Vertical) |
|----------------------|----------------------------------|-------------------------------|-------------------------|-----------------------------------------------|
| VESA, 640 x 480      | 31.5                             | 59.9                          | 25.2                    | -/-                                           |
| VESA, 640 x 480      | 37.5                             | 75.0                          | 31.5                    | -/-                                           |
| VESA, 720 x 400      | 31.5                             | 70.1                          | 28.3                    | -/+                                           |
| VESA, 800 x 600      | 37.9                             | 60.3                          | 40.0                    | +/+                                           |
| VESA, 800 x 600      | 46.9                             | 75.0                          | 49.5                    | +/+                                           |
| VESA, 1024 x 768     | 48.4                             | 60.0                          | 65.0                    | -/-                                           |
| VESA, 1024 x 768     | 60.0                             | 75.0                          | 78.8                    | +/+                                           |
| VESA, 1152 x 864     | 67.5                             | 75.0                          | 108.0                   | +/+                                           |
| VESA, 1280 x 800 - R | 49.3                             | 59.9                          | 71.0                    | +/-                                           |
| VESA, 1280 x 1024    | 64.0                             | 60.0                          | 108.0                   | +/+                                           |
| VESA, 1280 x 1024    | 80.0                             | 75.0                          | 135.0                   | +/+                                           |
| VESA, 1600 x 1200    | 75.0                             | 60.0                          | 162.0                   | +/+                                           |
| VESA, 1920 x 1080    | 67.5                             | 60.0                          | 148.5                   | +/+                                           |
| VESA, 2560 x 1440    | 88.8                             | 60.0                          | 241.5                   | +/-                                           |
| VESA, 3440 x 1440*   | 88.8                             | 60.0                          | 319.8                   | +/-                                           |
| 3440 x 1440**        | 151.0                            | 100.0                         | 538.4                   | +/-                                           |
| 3440 x 1440 - R ***  | 183.0                            | 120.0                         | 666.1                   | +/-                                           |

<sup>\*</sup>Requires a graphics card that supports HDMI, DP, HDMI 2.1 (TMDS) and Thunderbolt 4 or USB Type-C.

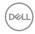

 $<sup>**</sup>For\ HDMI\ input.$ 

<sup>\*\*\*</sup>For DP and Thunderbolt input.

#### Thunderbolt™ out for daisy chain

| OSD Display Info:   | Maximum external monitor resolution that can be supported |
|---------------------|-----------------------------------------------------------|
| Link rate (current) | 3440 x 1440 at 120 Hz                                     |

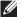

NOTE: The maximum resolution of 3440 x 1440 at 120 Hz can only be produced with Thunderbolt™ DP-ALT 1.4 or DP 1.4. The maximum resolution of HDMI is 3440 x 1440 at 100 Hz.

#### **Electrical specifications**

| Model                                  | U3425WE                                                                                                    |  |
|----------------------------------------|----------------------------------------------------------------------------------------------------|--|
| Video input signals                    | <ul> <li>HDMI 2.1 (TMDS)*/DisplayPort 1.4**, 600 mV for<br/>each differential line, 100 ohm input impedance per<br/>differential pair</li> </ul>         |  |
|                                        | <ul> <li>Thunderbolt™ 4/USB-C DP Input (DP-Alt Mode),<br/>600 mV for each differential line, 85 ohm input<br/>impedance per differential pair</li> </ul> |  |
| AC input voltage/<br>frequency/current | 100 VAC to 240 VAC / 50 Hz or 60 Hz $\pm$ 3 Hz / 3.2 A (typical)                                                                                         |  |
| Inrush current                         | · 120 V: 40 A (Max.) at 0°C (cold start)                                                                                                    |  |
|                                        | · 240 V: 80 A (Max.) at 0°C (cold start)                                                                                                    |  |
| Power consumption                      | · 0.3 W (Off mode) <sup>1</sup>                                                                                                    |  |
|                                        | · 0.5 W (Standby mode) <sup>1</sup>                                                                                                    |  |
|                                        | · 1.9 W (Networked Standby mode) <sup>1</sup>                                                                                                    |  |
|                                        | · 31.5 W (On mode) <sup>1</sup>                                                                                                    |  |
|                                        | · 250 W (Max.) <sup>2</sup>                                                                                                    |  |
|                                        | · 29.3 W (P <sub>on</sub> ) <sup>3</sup>                                                                                                    |  |
|                                        | • 99 kWh (TEC) <sup>3</sup>                                                                                                    |  |

<sup>\*</sup>Supports up to WQHD 3440 x 1440 100 Hz TMDS as per specified in HDMI 2.1.

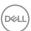

<sup>\*\*</sup>HBR3/DisplayPort 1.4/DP audio is supported.

TEC: Total energy consumption in kWh as defined in Energy Star 8.0 version.

This document is informational only and reflects laboratory performance. Your product may perform differently, depending on the software, components and peripherals you ordered and shall have no obligation to update such information.

Accordingly, the customer should not rely upon this information in making decisions about electrical tolerances or otherwise. No warranty as to accuracy or completeness is expressed or implied.

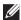

NOTE: This monitor is ENERGY STAR certified.

This product qualifies for ENERGY STAR in the factory default settings which can be restored by "Factory Reset" function in the OSD menu. Changing the factory default settings or enabling other features may increase power consumption that could exceed the ENERGY STAR specified limit.

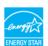

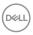

<sup>&</sup>lt;sup>1</sup> As defined in EU 2019/2021 and EU 2019/2013.

<sup>&</sup>lt;sup>2</sup> Max. brightness and contrast setting with maximum power loading on all USB ports.

 $<sup>^{3}</sup>$  P<sub>op</sub>: Power consumption of On mode as defined in Energy Star 8.0 version.

#### Physical characteristics

| Model                                                                                   | U3425WE                                                                |
|-----------------------------------------------------------------------------------------|------------------------------------------------------------------------|
| Signal cable type                                                                       | · Digital: DisplayPort, 20 pins                                        |
|                                                                                         | · Digital: HDMI, 19 pins                                               |
|                                                                                         | · Digital: Thunderbolt™ 4, 24 pins                                     |
|                                                                                         | <ul> <li>Universal Serial Bus: USB Type-A to USB<br/>Type-C</li> </ul> |
| NOTE. Dell'acquiteur que designe des vouls patienes la contra de la cidad e chile de la |                                                                        |

**NOTE:** Dell monitors are designed to work optimally with the video cables that are shipped with your monitor. As Dell does not have control over the different cable suppliers in the market, the type of material, connector and process used to manufacture these cables, Dell does not guarantee video performance on cables that are not shipped with your Dell monitor.

| Dimensions (with stand)               |                                           |  |
|---------------------------------------|-------------------------------------------|--|
| Height (extended)                     | 542.83 mm (21.37 in.)                     |  |
| Height (compressed)                   | 392.83 mm (15.47 in.)                     |  |
| Width                                 | 813.46 mm (32.03 in.)                     |  |
| Depth                                 | 240.43 mm (9.47 in.)                      |  |
| Dimensions (without stand)            |                                           |  |
| Height                                | 359.15 mm (14.14 in.)                     |  |
| Width                                 | 813.46 mm (32.03 in.)                     |  |
| Depth                                 | 105.08 mm (4.14 in.)                      |  |
| Stand dimensions                      |                                           |  |
| Height (extended)                     | 433.31 mm (17.06 in.)                     |  |
| Height (compressed)                   | 386.50 mm (15.22 in.)                     |  |
| Width                                 | 363 mm (14.29 in.)                        |  |
| Depth                                 | 240.43 mm (9.47 in.)                      |  |
| Base                                  | 363 mm (14.29 in.) x 239.80 mm (9.44 in.) |  |
| Weight                                |                                           |  |
| Weight with packaging                 | 15.05 kg (33.17 lb)                       |  |
| Weight with stand assembly and cables | 10.81 kg (23.83 lb)                       |  |

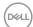

| Weight without stand assembly<br>(For wall mount or VESA mount<br>considerations - no cables) | 7.78 kg (17.15 lb) |
|-----------------------------------------------------------------------------------------------|--------------------|
| Weight of stand assembly                                                                      | 2.59 kg (5.71 lb)  |

# **Environmental characteristics**

| Model                                                      | U3425WE                                                                  |  |
|------------------------------------------------------------|--------------------------------------------------------------------------|--|
| Compliant standards                                        |                                                                          |  |
| · ENERGY STAR certified mor                                | nitor                                                                    |  |
| EPEAT registered where app<br>www.epeat.net for registrati | licable. EPEAT registration varies by country. See on status by country. |  |
| · RoHS-compliant                                           |                                                                          |  |
| TCO Certified & TCO Certified                              | ed Edge                                                                  |  |
| BFR/PVC free monitor (excl                                 | uding external cables)                                                   |  |
| Arsenic-free glass and Mercu                               | ury-free for the panel only                                              |  |
| Temperature                                                |                                                                          |  |
| Operating                                                  | 0°C to 40°C (32°F to 104°F)                                              |  |
| Non-operating                                              | • Storage: -20°C to 60°C (-4°F to 140°F)                                 |  |
|                                                            | • Shipping: -20°C to 60°C (-4°F to 140°F)                                |  |
| Humidity                                                   |                                                                          |  |
| Operating                                                  | 10% to 80% (non-condensing)                                              |  |
| Non-operating                                              | Storage: 5% to 90% (non-condensing)                                      |  |
|                                                            | · Shipping: 5% to 90% (non-condensing)                                   |  |
| Altitude                                                   |                                                                          |  |
| Operating                                                  | 5000 m (16404 ft) (maximum)                                              |  |
| Non-operating                                              | 12192 m (40000 ft) (maximum)                                             |  |
| Thermal dissipation                                        | · 853.0 BTU/Hour (Maximum)                                               |  |
|                                                            | · 107.5 BTU/Hour (On mode)                                               |  |

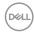

#### Monitor resolution for daisy chain setup

| Host<br>capability | Cable type used on<br>Thunderbolt™ 4<br>upstream port | Maximum resolution for primary monitor | Cable type used on<br>Thunderbolt™ 4<br>downstream port | Maximum resolution for secondary monitor |
|--------------------|-------------------------------------------------------|----------------------------------------|---------------------------------------------------------|------------------------------------------|
|                    | Thunderbolt™ 4 passive cable                          | 3440 x 1440 @<br>120 Hz                | Thunderbolt™ 4 passive cable                            | 3440 x 1440 @                            |
| TBT4               | Thunderbolt™ 4 active cable*                          |                                        | Thunderbolt™ 4<br>active cable*                         | 120 Hz                                   |
|                    | USB Type-C to USB<br>Type-C cable*                    |                                        | USB Type-C to USB<br>Type-C cable*                      | Not supported                            |
|                    | Thunderbolt™ 4 passive cable                          | 3440 x 1440 @<br>120 Hz                | Thunderbolt™ 4 passive cable                            | 3440 x 1440 @                            |
| TBT3               | Thunderbolt™ 4 active cable*                          |                                        | Thunderbolt™ 4 active cable*                            | 120 Hz                                   |
|                    | USB Type-C to USB<br>Type-C cable*                    |                                        | USB Type-C to USB<br>Type-C cable*                      | Not supported                            |
|                    | Thunderbolt™ 4 passive cable                          |                                        | Thunderbolt™ 4 passive cable                            |                                          |
| USB-C<br>(MFDP)    | Thanasi Sore                                          |                                        | Thunderbolt™ 4<br>active cable*                         | Not supported                            |
|                    | USB Type-C to USB<br>Type-C cable*                    |                                        | USB Type-C to USB<br>Type-C cable*                      |                                          |

<sup>\*</sup>Purchased separately.

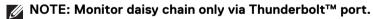

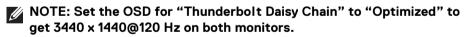

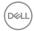

# Thunderbolt™ video resolution

| Host capability         | Maximum resolution   |
|-------------------------|----------------------|
| TBT4 (Alt Mode DP 1.4)  | 3440 x 1440 @ 120 Hz |
| TBT3 (Alt Mode DP 1.2)  | 3440 x 1440 @ 120 Hz |
| USB-C (Alt Mode DP 1.4) | 3440 x 1440 @ 120 Hz |
| USB-C (Alt Mode DP 1.2) | 3440 x 1440 @ 120 Hz |

# **HDMI** video resolution

| Host capability | Maximum resolution   |
|-----------------|----------------------|
| HDMI 2.1        | 3440 x 1440 @ 100 Hz |
| HDMI 1.4        | 3440 x 1440 @ 30 Hz  |

# DisplayPort video resolution

| Host capability | Maximum resolution   |
|-----------------|----------------------|
| 8.1 Gbps 4-Lane | 3440 x 1440 @ 120 Hz |
| 5.4 Gbps 4-Lane | 3440 x 1440 @ 120 Hz |

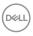

# Pin assignments

# DisplayPort connector

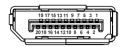

| Pin number | 20-pin side of the connected signal cable |
|------------|-------------------------------------------|
| 1          | ML3 (n)                                   |
| 2          | GND                                       |
| 3          | ML3 (p)                                   |
| 4          | ML2 (n)                                   |
| 5          | GND                                       |
| 6          | ML2 (p)                                   |
| 7          | ML1 (n)                                   |
| 8          | GND                                       |
| 9          | ML1 (p)                                   |
| 10         | MLO (n)                                   |
| 11         | GND                                       |
| 12         | ML0 (p)                                   |
| 13         | GND                                       |
| 14         | GND                                       |
| 15         | AUX (p)                                   |
| 16         | GND                                       |
| 17         | AUX (n)                                   |
| 18         | Hot Plug Detect                           |
| 19         | Re-PWR                                    |
| 20         | +3.3 V DP_PWR                             |

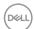

#### **HDMI** connector

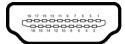

| Pin number | 19-pin side of the connected signal cable |
|------------|-------------------------------------------|
| 1          | TMDS DATA 2+                              |
| 2          | TMDS DATA 2 SHIELD                        |
| 3          | TMDS DATA 2-                              |
| 4          | TMDS DATA 1+                              |
| 5          | TMDS DATA 1 SHIELD                        |
| 6          | TMDS DATA 1-                              |
| 7          | TMDS DATA 0+                              |
| 8          | TMDS DATA 0 SHIELD                        |
| 9          | TMDS DATA 0-                              |
| 10         | TMDS CLOCK+                               |
| 11         | TMDS CLOCK SHIELD                         |
| 12         | TMDS CLOCK-                               |
| 13         | CEC                                       |
| 14         | Reserved (N.C. on device)                 |
| 15         | DDC CLOCK (SCL)                           |
| 16         | DDC DATA (SDA)                            |
| 17         | DDC/CEC Ground                            |
| 18         | +5 V POWER                                |
| 19         | HOT PLUG DETECT                           |

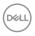

#### Universal Serial Bus (USB) interface

This section gives you information about the USB ports that are available on the monitor.

#### Super speed USB 10 Gbps (USB 3.2 Gen2)

| Transfer speed | Data rate | Maximum power supported* |
|----------------|-----------|--------------------------|
| Super speed    | 10 Gbps   | 4.5 W                    |
| High speed     | 480 Mbps  | 4.5 W                    |
| Full speed     | 12 Mbps   | 4.5 W                    |

<sup>\*</sup>Up to 2 A on USB downstream port (with battery icon) with BC1.2 compliance devices or normal USB devices.

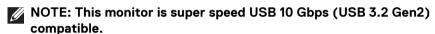

#### **USB Type-C**

| USB Type-C | Description                            |
|------------|----------------------------------------|
| Data       | Super speed USB 10 Gbps (USB 3.2 Gen2) |

#### Thunderbolt™ 4

NOTE: USB Type-C video requires a Type-C Alternate Mode capability computer.

NOTE: To support USB Type-C Alternate Mode, please ensure that the Source computer has Alternate Mode capability.

| Thunderbolt™ 4      | Description                                          |
|---------------------|------------------------------------------------------|
| Video               | DisplayPort 1.4 (passive cable)                      |
| Data                | USB 2.0, USB 3.2                                     |
| Power Delivery (PD) | Thunderbolt™ 4 upstream port: up to 90 W (typical)   |
|                     | Thunderbolt™ 4 downstream port: up to 15 W (typical) |

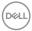

**USB 3.2 downstream connector** 

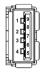

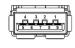

(Rear)

(Bottom)

| Pin number | Signal name | Pin number | Signal name |
|------------|-------------|------------|-------------|
| 1          | VBUS        | 6          | StdA_SSRX+  |
| 2          | D-          | 7          | GND_DRAIN   |
| 3          | D+          | 8          | StdA_SSTX-  |
| 4          | GND         | 9          | StdA_SSTX+  |
| 5          | StdA_SSRX-  | Shell      | Shield      |

# Thunderbolt™ 4/USB Type-C connector

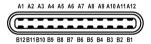

| Pin number | Signal name | Pin number | Signal name |
|------------|-------------|------------|-------------|
| A1         | GND         | B1         | GND         |
| A2         | TX1+        | B2         | TX2+        |
| A3         | TX1-        | В3         | TX2-        |
| A4         | VBUS        | B4         | VBUS        |
| A5         | CC1         | B5         | CC2         |
| A6         | D+          | В6         | D+          |
| A7         | D-          | B7         | D-          |
| A8         | SBU1        | B8         | SBU2        |
| A9         | VBUS        | В9         | VBUS        |
| A10        | RX2-        | B10        | RX1-        |
| A11        | RX2+        | B11        | RX1+        |
| A12        | GND         | B12        | GND         |

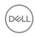

#### **USB** ports

- 1 Thunderbolt™ 4 downstream (USB Type-C compatible) rear
- · 1 Thunderbolt™ 4 upstream (USB Type-C compatible) rear
- 1 super speed USB 10 Gbps (USB 3.2 Gen2) Type-C upstream (data only) rear
- · 2 super speed USB 10 Gbps (USB 3.2 Gen2) Type-C downstream bottom
- 5 super speed USB 10 Gbps (USB 3.2 Gen2) Type-A downstream rear (4) and bottom (1)

Power Charging Port - the port with  $\frac{1}{10}$  battery icon; supports up to 2 A fast-charging capability if the device is BC1.2 compatible.

- NOTE: Super speed USB 10 Gbps (USB 3.2 Gen2) functionality requires a super speed USB 10 Gbps (USB 3.2 Gen2)-capable computer.
- NOTE: The USB ports on the monitor work only when the monitor is turned On or in Standby mode. If you turn Off the monitor and then turn it On, the attached peripherals may take a few seconds to resume normal functionality.

#### Video bandwidth

| Host                      | Video cable                     | USB-C<br>prioritization | Color<br>depth | Resolution              |
|---------------------------|---------------------------------|-------------------------|----------------|-------------------------|
| USB-C (Alt<br>Mode DP1.4) | USB-C Gen2<br>cable*            | High Data<br>Speed      | 8 Bits         | 3440 x 1440 @<br>100 Hz |
|                           |                                 | High<br>Resolution      | 8 Bits         | 3440 x 1440 @<br>120 Hz |
| Thunderbolt™ 4            | Thunderbolt™<br>4 passive cable | N/A                     | 8 Bits         | 3440 x 1440 @<br>120 Hz |
| HDMI 1.4                  | HDMI cable                      | N/A                     | 8 Bits         | 3440 x 1440 @<br>60 Hz  |
| HDMI 2.1**                | HDMI cable                      | N/A                     | 8 Bits         | 3440 x 1440 @<br>100 Hz |
| DP 1.2                    | DP cable                        | N/A                     | 8 Bits         | 3440 x 1440 @<br>60 Hz  |

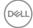

| DP 1.4 | DP cable | N/A | 8 Bits | 3440 x 1440 @<br>120 Hz |
|--------|----------|-----|--------|-------------------------|
|        |          |     |        | 120 1 12                |

<sup>\*</sup>Purchased separately.

<sup>\*\*</sup>Supports up to WQHD 3440 x 1440 100Hz TMDS as per specified in HDMI 2.1.

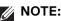

# NOTE: Color depth and resolution may change depending on the behavior of host.

# **USB** speed bandwidth

| Host                          | USB<br>upstream<br>cable | USB-C<br>prioritization | USB device connected to USB-A or C downstream |
|-------------------------------|--------------------------|-------------------------|-----------------------------------------------|
| USB-C (Alt<br>Mode DP1.2)     | USB-C Gen2<br>cable*     | High Data Speed         | Supported, USB 2.0/3.2<br>Gen2                |
|                               |                          | High Resolution         | Supported, USB 2.0                            |
| USB-C (Alt<br>Mode DP1.4)     | USB-C Gen2<br>cable* -   | High Data Speed         | Supported, USB 2.0/3.2<br>Gen2                |
|                               |                          | High Resolution         | Supported, USB 2.0                            |
| USB-A 2.0                     | USB A - C<br>cable       | N/A                     | Supported, USB 2.0                            |
| USB-A 3.2 Gen1                | USB A - C<br>cable       | N/A                     | Supported, USB 2.0/3.2<br>Gen1                |
| USB-C 3.2 Gen1<br>(Data only) | USB-C Gen2<br>cable*     | N/A                     | Supported, USB 2.0/3.2<br>Gen1                |
| USB-C 3.2 Gen2<br>(Data only) | USB-C Gen2<br>cable*     | N/A                     | Supported, USB 2.0/3.2<br>Gen2                |

<sup>\*</sup>Purchased separately.

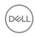

# **RJ45** connector

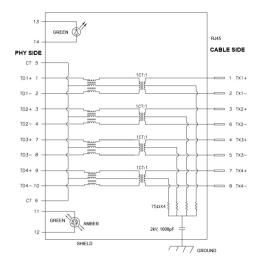

| Pin number | Sig   | Signal |  |
|------------|-------|--------|--|
| 1          | MDI0+ |        |  |
| 2          | MDI0- |        |  |
| 3          | MDI1+ |        |  |
| 4          | MDI1- |        |  |
| 5          | CT    |        |  |
| 6          | CT    |        |  |
| 7          | MDI2+ |        |  |
| 8          | MDI2- |        |  |
| 9          | MDI3+ |        |  |
| 10         | MDI3- |        |  |
| Pin number | Amber | Green  |  |
| 11         | -     | +      |  |
| 12         | +     | -      |  |
| 13         | N/A   | +      |  |
| 14         | N/A   | _      |  |

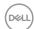

#### **Driver installation**

Install the Realtek USB GBE Ethernet Controller Driver available for your system. This is available for download at <a href="www.dell.com/support">www.dell.com/support</a> under the "Driver and download" section.

Network (RJ45) data rate through USB-C/Thunderbolt max speed is 2500 Mbps.

#### Wake-on-LAN behavior

| Computer power save state | System behavior after receiving Wake-on-Lan (WOL) command                             |
|---------------------------|---------------------------------------------------------------------------------------|
| Modern Standby (S0ix)     | Computer and monitor remain in Standby mode but the network communication is enabled. |
| Standby/Sleep (S3)        | Both the computer and monitor are turned ON.                                          |
| Hibernate (S4)            | Both the computer and monitor are turned ON.                                          |
| OFF/Shutdown (S5)         | Both the computer and monitor are turned ON.                                          |

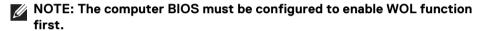

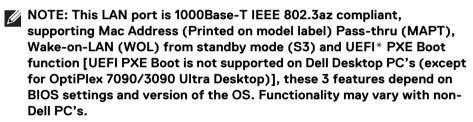

<sup>\*</sup>UEFI stands for Unified Extensible Firmware Interface.

- NOTE: WOL S4 and WOL S5 are capable only with Dell Systems that support DPBS and are with Thunderbolt/USB-C (MFDP) interface connection.
- NOTE: Any issue related to WOL, users should debug the computer without the monitor. After the problem is solved, then connect to the Monitor.

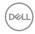

#### RJ45 connector LFD status

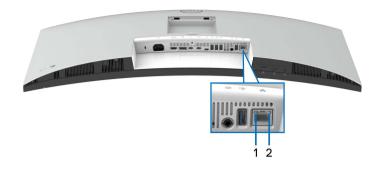

| Label | LED color      | Description                             |  |
|-------|----------------|-----------------------------------------|--|
| 1     | Green          | Link/Activity indicator:                |  |
|       |                | · Blinking - Activity on the port.      |  |
|       |                | · Green On - Link is being established. |  |
|       |                | · Off - Link is not established.        |  |
| 2     | Amber or Green | Speed indicator:                        |  |
|       |                | · Amber On - 1000 Mbps/2500 Mbps        |  |
|       |                | · Green On - 100 Mbps                   |  |
|       |                | · Off - 10 Mbps                         |  |

NOTE: The RJ45 cable is non in-box standard accessory.

# Plug and play capability

You can connect the monitor to any Plug and Play-compatible system. The monitor automatically provides the computer with its Extended Display Identification Data (EDID) using Display Data Channel (DDC) protocols so that the computer can configure itself and optimize the monitor settings. Most monitor installations are automatic; you can select different settings as required. For more information about changing the monitor settings, see Operating the monitor.

# LCD monitor quality and pixel policy

During the LCD Monitor manufacturing process, it is not uncommon for one or more pixels to become fixed in an unchanging state which are hard to see and do not affect the display quality or usability. For more information on Dell Monitor Quality and Pixel Policy, see <a href="https://www.dell.com/pixelguidelines">www.dell.com/pixelguidelines</a>.

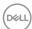

# **Ergonomics**

For comfort and efficiency, observe the following guidelines when setting up and using your computer workstation:

- Position your computer so that the monitor and keyboard are directly in front
  of you as you work. Special shelves are commercially available to help you
  correctly position your keyboard.
- To reduce the risk of eye strain and neck, arm, back, or shoulder pain from using the monitor for long period, we recommend you to:
  - 1. Set the distance of the screen between 20 to 28 in. (50 70 cm) from your eyes.
  - 2. Blink frequently to moisten your eyes or wet your eyes with water after prolonged usage of the monitor.
  - 3. Take regular and frequent breaks for 20 minutes every two hours.
  - 4. Look away from your monitor and gaze at a distant object that is 20 feet away for at least 20 seconds during the breaks.
  - 5. Perform stretches to relieve tension in the neck, arm, back, and shoulders during the breaks.
- Ensure that the monitor screen is at eye level or slightly lower when you are sitting in front of the monitor.
- · Adjust the tilt of the monitor, its contrast, and brightness settings.
- Adjust the ambient lighting around you (such as overhead lights, desk lamps, and the curtains or blinds on nearby windows) to minimize reflections and glare on the monitor screen.
- · Use a chair that provides good lower-back support.
- Keep your forearms horizontal with your wrists in a neutral, comfortable position while using the keyboard or mouse.
- · Always leave space to rest your hands while using the keyboard or mouse.
- · Let your upper arms rest naturally on both sides.
- Ensure that your feet are resting flat on the floor.
- When sitting, make sure that the weight of your legs is on your feet and not on the front portion of your seat. Adjust your chair's height or use a footrest if necessary, to maintain a proper posture.

D&LI

- Vary your work activities. Try to organize your work so that you do not have to sit and work for extended periods of time. Try to stand or get up and walk around at regular intervals.
- Keep the area under your desk clear of obstructions and cables or power cords that may interfere with comfortable seating or present a potential trip hazard.

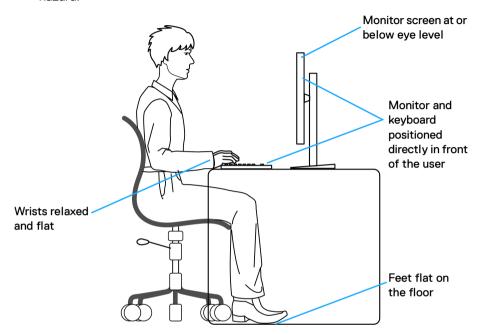

# Handling and moving your display

To ensure that the monitor is handled safely when lifting or moving it, follow these guidelines:

- Before moving or lifting the monitor, turn off your computer and the monitor.
- · Disconnect all cables from the monitor.
- Place the monitor in the original box with the original packing materials.
- Hold the bottom edge and the side of the monitor firmly without applying excessive pressure when lifting or moving the monitor.

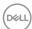

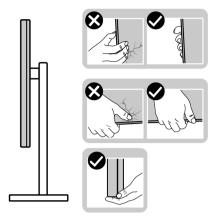

• When lifting or moving the monitor, ensure the screen is facing away from you and do not press on the display area to avoid any scratches or damage.

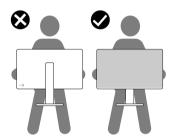

- · When transporting the monitor, avoid any sudden shock or vibration to it.
- When lifting or moving the monitor, do not turn the monitor upside down while holding the stand base or stand riser. This may result in accidental damage to the monitor or cause personal injury.

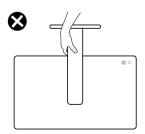

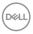

# Maintenance guidelines

#### Cleaning your monitor

- CAUTION: Read and follow the Safety instructions before cleaning the monitor.
- MARNING: Before cleaning the monitor, unplug the monitor power cable from the electrical outlet.

For best practices, follow the instructions in the list below when unpacking, cleaning, or handling your monitor:

- Use a clean cloth that is slightly dampened with water to clean the stand assembly, the screen, and the chassis of your Dell monitor. If available, use a screen-cleaning tissue or solution suitable for cleaning Dell monitors.
- After cleaning the surface of the table, ensure that it is thoroughly dry and free from any moisture or cleaning agent before placing your Dell monitor on it.
- CAUTION: Using chemicals for cleaning may cause changes in the appearance of the monitor, such as color fading, milky film on the monitor, deformation, uneven dark shade, and peeling of screen area.
- MARNING: Do not spray the cleaning solution or even water directly on the surface of the monitor. Doing so will allow liquids to accumulate at the bottom of the display panel and corrode the electronics resulting in permanent damage. Instead, apply the cleaning solution or water to a soft cloth and then clean the monitor.
- NOTE: Monitor damage due to improper cleaning methods and the use of benzene, thinner, ammonia, abrasive cleaners, alcohol, compressed air, detergent of any kind will lead to a Customer Induced Damage (CID). CID is not covered under the standard Dell warranty.
  - If you notice white residual powder when you unpack your monitor, wipe it off with a cloth.
  - Handle your monitor with care as a darker-colored monitor may get scratched and show white scuff marks more than a lighter-colored monitor.
  - To help maintain the best image quality on your monitor, use a dynamically changing screen saver and turn off your monitor when not in use.

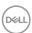

# Setting up the monitor

# Attaching the stand

- NOTE: The stand assembly is not pre-installed when the monitor is shipped from the factory.
- NOTE: The following instructions are applicable only for the stand that was shipped with your monitor. If you are attaching a stand that you purchased from any other source, follow the setup instructions that were included with the stand.

To attach the monitor stand:

1. Remove the stand riser and stand base from the packaging cushion.

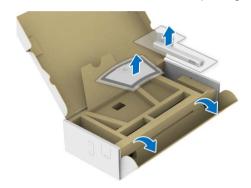

- NOTE: The image is for the purpose of illustration only. The appearance of the package cushion may vary.
  - 2. Insert the stand base blocks fully into the stand slot.
  - 3. Lift the screw handle and turn the screw clockwise.
  - 4. After fully tightening the screw, fold the screw handle flat within the recess.

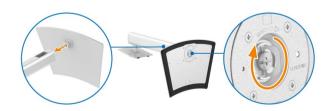

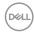

**5.** Lift the protective cover, as shown, to access the VESA area for stand assembly.

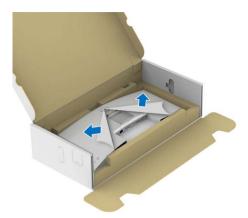

# NOTE: Before attaching the stand assembly to the display, ensure that the front plate flap is opened to allow space for assembly.

- 6. Attach the stand assembly to the display.
  - **a.** Fit the two tabs on the upper part of the stand to the groove on the back of the display.
  - **b.** Press the stand down till it snaps into place.

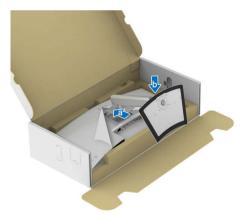

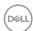

**7.** Hold the stand riser and lift the monitor carefully, then place it on a flat surface.

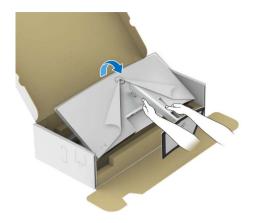

# NOTE: Lift the monitor carefully to prevent it from slipping or falling.

**8.** Remove the protective cover from the monitor.

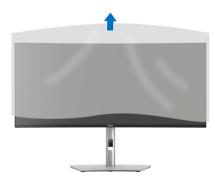

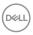

# Connecting your monitor

- MARNING: Before you begin any of the procedures in this section, follow the Safety instructions.
- NOTE: Dell monitors are designed to work optimally with the Dell-supplied cables inside the box. Dell does not guarantee the video quality and performance if non-Dell cables are used.
- NOTE: Route the cables through the cable-management slot before connecting them.
- NOTE: Do not connect all the cables to the computer at the same time.
- NOTE: The images are for the purpose of illustration only. The appearance of the computer may vary.

To connect your monitor to the computer:

- **1.** Turn off your computer and disconnect the power cable.
- 2. Connect the DisplayPort/HDMI/USB/Thunderbolt™ 4 cable from your monitor to the computer.
- CAUTION: To avoid bending the connectors of Thunderbolt™ 4/USB
   Type-C cable, gently hold both sides of the connector, and then
   vertically insert it into/pull it out from the Thunderbolt/USB Type-C
   port of the monitor.

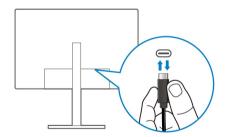

3. Plug the power cables for your computer and monitor into a nearby outlet.

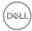

 △ CAUTION: Before using the monitor, it is recommended to fasten the stand riser to a wall using cable tie or a cord that can support the weight of the monitor in order to prevent the monitor from falling.

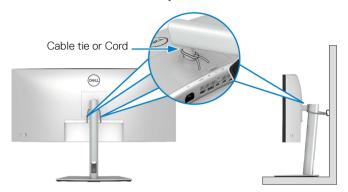

**4.** Turn on the monitor and the computer.

If your monitor displays an image, installation is complete. If it does not display an image, see Common problems.

#### Connecting the DisplayPort (DisplayPort to DisplayPort) cable

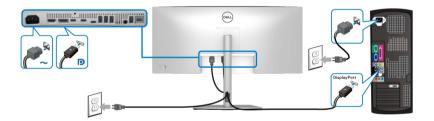

# Connecting the HDMI cable

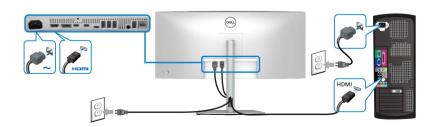

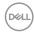

#### Connecting the USB Type-A to USB Type-C cable

NOTE: The USB connection offers USB data transfer only in this scenario.

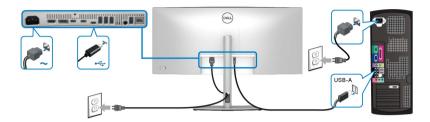

- NOTE: Remove the rubber plug when using USB Type-C upstream port.
- NOTE: Use the USB Type-A to USB Type-C cable shipped with your monitor only.

#### Connecting the Thunderbolt™ 4 passive cable

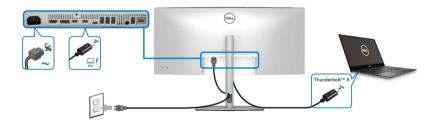

# NOTE: Use the Thunderbolt<sup>™</sup> 4 passive cable shipped with your monitor only.

- This port supports DisplayPort Alternate Mode (DP1.4 standard only).
- The Thunderbolt<sup>™</sup> 4 power delivery compliant port (PD Version 3.1) delivers up to 90 W of power.
- If your notebook requires more than 90 W to operate and the battery is drained, it may not be powered up or charged with the USB PD port of this monitor.
- · Thunderbolt<sup>™</sup> 4 is not supported on versions of Windows prior to Windows 10.

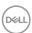

#### Connecting the monitor for Thunderbolt™ daisy chain function

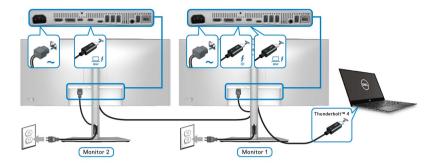

- NOTE: This monitor supports the Thunderbolt<sup>™</sup> daisy chain feature. To make use of this feature, your PC must support Thunderbolt<sup>™</sup> feature.
- NOTE: The maximum number of supported external monitors through daisy chain is subjected to the bandwidth of the Thunderbolt™ 4.
- NOTE: Remove the rubber plug when using the Thunderbolt™ 4 downstream port.
- NOTE: Use the Thunderbolt<sup>™</sup> 4 passive cable shipped with your monitor only.

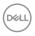

#### Connecting the monitor for RJ45 cable (optional)

NOTE: The RJ45 cable is not an in-box standard accessory.

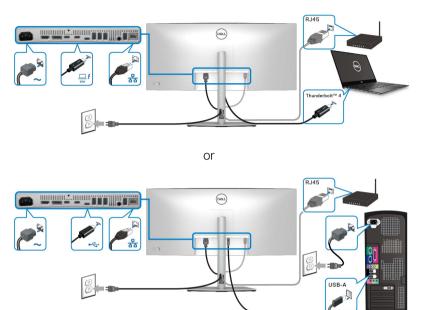

NOTE: The USB-C to USB-A connection offers USB data transfer only (no video).

or

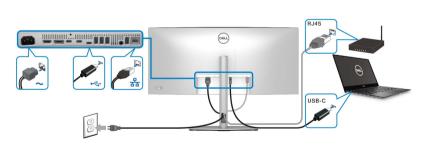

NOTE: To use the computer with USB-C to USB-C connection, purchase a USB Type-C to USB Type-C cable separately.

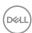

50

# **Dell Power Button Sync (DPBS)**

Your monitor is designed with Dell Power Button Sync (DPBS) feature to allow you to control PC system power state from the monitor power button. This feature is only supported with Dell platform which has built-in DPBS function, and is only supported over Thunderbol  $t^{\text{TM}}$  4 interface.

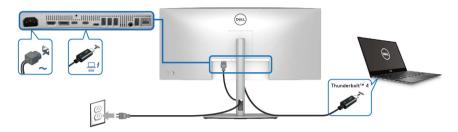

To make sure the DPBS function works for the first time, perform the following steps on the DPBS supported platform in the **Control Panel** first.

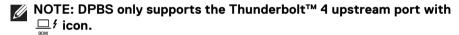

1. Go to Control Panel.

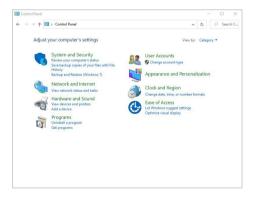

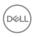

2. Select Hardware and Sound, followed by Power Options.

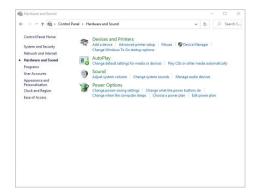

3. Go to System Settings.

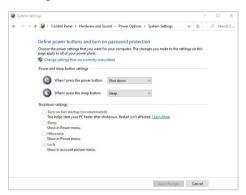

**4.** In the drop-down menu of **When I press the power button**, there are a few options for selection, namely **Do nothing/Sleep/Hibernate/Shut down**. You can select **Sleep/Hibernate/Shut down**.

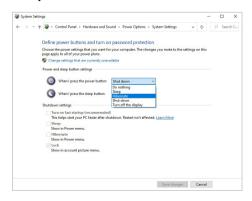

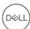

52

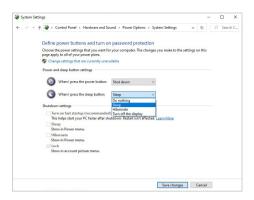

NOTE: Do not select "Do nothing", otherwise the monitor power button will not be able to sync with PC system power state.

#### Connecting the monitor for DPBS for the first time

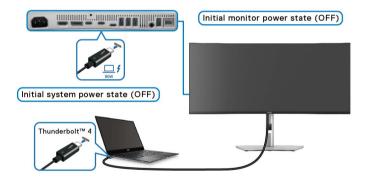

For the first time setting up the DPBS function:

- 1. Make sure both the PC and the monitor are OFF.
- 2. Press the monitor power button to turn ON the monitor.
- **3.** Connect the Thunderbolt<sup>™</sup> 4 passive cable (shipped with your monitor) from the PC to the monitor.
- **4.** Both the monitor and PC will turn ON normally. If not, press the power button either on the monitor or the PC to boot up the system.
- NOTE: Ensure that Dell Power Button Sync is set to On. See Dell Power Button Sync.

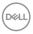

# **Using DPBS function**

#### Waking on the Thunderbolt™ 4 cable

When you connect the Thunderbolt™ 4 passive cable, the Monitor/PC state is as follows:

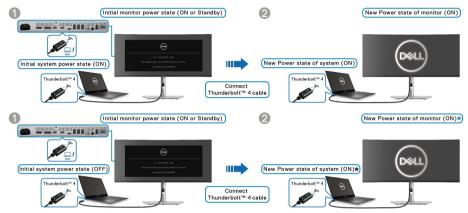

- \*Not all Dell PC systems support to wake up the platform through the monitor.
- \*Upon Thunderbolt™ 4 cable connection, mouse movement or keyboard press might be required to wake the system/monitor up from sleep or hibernate.

When you press the power button on the monitor or the PC, the Monitor/PC state is as follows:

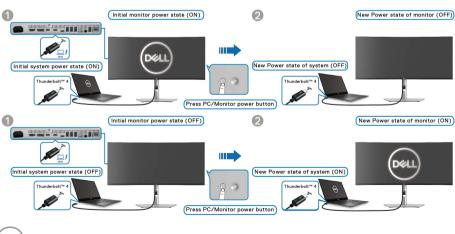

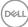

# NOTE: You can enable or disable the Dell Power Button Sync function using the OSD.

· When the monitor and the PC power state are both ON, press and hold the power button on the monitor for 4 seconds, the screen prompt will ask if vou would like to shut down the PC.

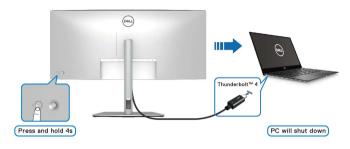

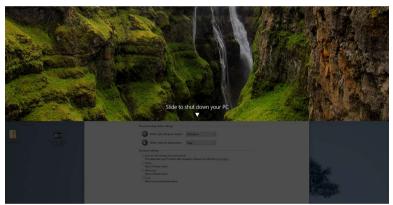

· When it is necessary to force shut down the system, press and hold the power button on the monitor for 10 seconds.

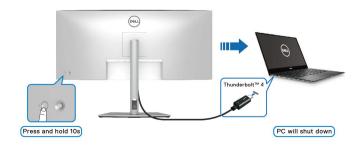

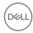

# Connecting the monitor for Thunderbolt $^{\text{TM}}$ daisy chain function in DPBS mode

A PC is connected to two monitors in an initially OFF power state, and the PC system power state is in sync with the power button on Monitor 1. When you press the power button on Monitor 1 or PC, both Monitor 1 and PC are turned ON. Meanwhile, Monitor 2 will remain OFF. To turn ON Monitor 2, you have to manually press the power button on it.

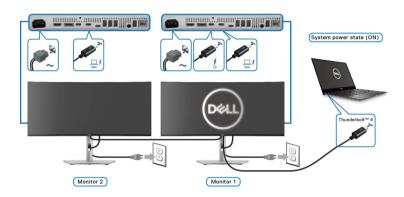

Similarly, a PC is connected to two monitors in an initially ON power state, and the PC system power state is in sync with the power button on Monitor 1. When you press the power button on Monitor 1 or PC, both Monitor 1 and PC are turned OFF. Meanwhile, Monitor 2 will be in Standby mode. To turn OFF Monitor 2, you have to manually press the power button on it.

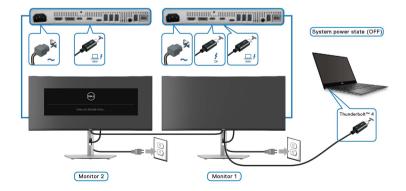

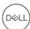

56

### Connecting the monitor for Thunderbolt™ 4 in DPBS mode

If the Dell PC\* has more than two Thunderbolt™ 4 ports, the power state of each connected monitor will sync with the PC.

For example, when the PC and two monitors are in an initial ON power state, pressing the power button on Monitor 1 or Monitor 2 will turn OFF the PC, Monitor 1, and Monitor 2.

\*Ensure to check the Dell PC for DPBS support.

# NOTE: DPBS only supports the Thunderbolt™ 4 upstream port with □ f icon.

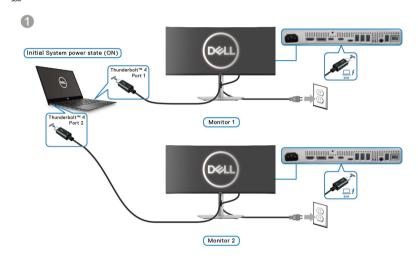

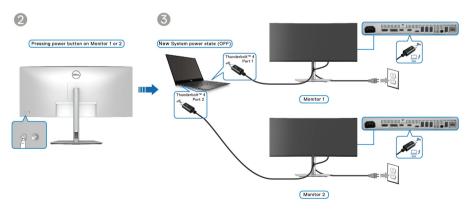

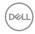

Ensure that **Dell Power Button Sync** is set to **On** (see **Dell Power Button Sync**). When the PC and two monitors are in an initial OFF power state, pressing the power button on Monitor 1 or Monitor 2 will turn ON the PC, Monitor 1, and Monitor 2.

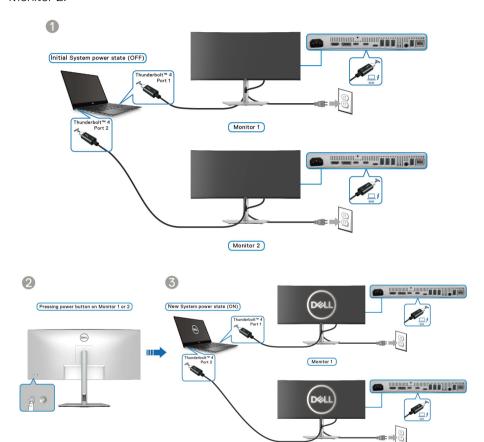

Monitor 2

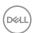

# Organizing your cables

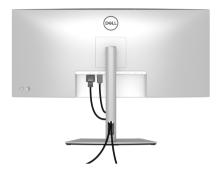

When connecting the necessary cables (see Connecting your monitor for cable attachment), organize all cables as shown above.

# Securing your monitor using Kensington lock (optional)

The security-lock slot is located at the bottom of the monitor (see Security-lock slot). Secure your monitor to a table using the Kensington security lock.

For more information on using the Kensington lock (sold separately), see the documentation that is shipped with the lock.

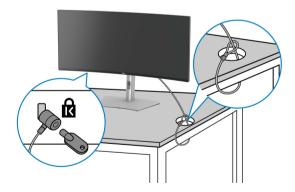

NOTE: The image is for the purpose of illustration only. The appearance of the lock may vary.

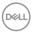

# Removing the monitor stand

- NOTE: To prevent scratches on the LCD screen when removing the stand, ensure that the monitor is placed on a soft surface and handle it carefully.
- NOTE: The following steps are specifically for removing the stand that is shipped with your monitor. If you are removing a stand that you purchased from any other source, follow the setup instructions that are included with the stand.

To remove the stand:

- **1.** Place the monitor on a soft cloth or cushion.
- 2. Press and hold the stand release button at the back of the display.
- **3.** Lift the stand assembly up and away from the monitor.

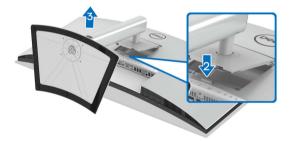

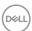

# **VESA wall mounting (optional)**

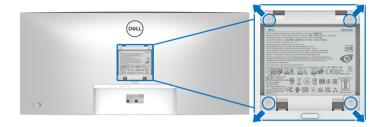

(Screw dimension: M4 x 10 mm).

Refer to the instructions that come with the VESA-compatible wall mounting kit.

- 1. Place the monitor panel on a soft cloth or cushion on a stable flat table.
- 2. Remove the stand (see Removing the monitor stand).
- **3.** Use a Phillips crosshead screwdriver to remove the four screws securing the plastic cover.
- **4.** Attach the mounting bracket from the wall mounting kit to the monitor.
- **5.** Mount the monitor on the wall. For more information, see the documentation that is shipped with the wall mounting kit.
- NOTE: For use only with UL or CSA or GS-listed wall mount bracket with minimum weight or load bearing capacity of 31.12 kg.

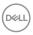

# Operating the monitor

#### Turn on the monitor

Press the power button to turn on the monitor.

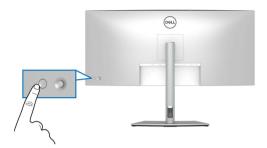

# Using the joystick control

Use the joystick control on the rear of the monitor to make On-Screen Display (OSD) adjustments.

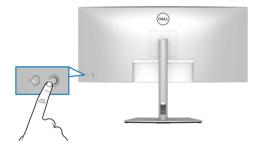

- 1. Press the joystick to launch the Menu Launcher.
- 2. Move the joystick up or down or left or right to toggle through options.
- **3.** Press the joystick again to confirm the selection.

### **Joystick**

#### **Description**

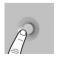

- When there is no OSD on the screen, press the joystick to launch the Menu Launcher. See Accessing the Menu Launcher.
- When the OSD is displayed, press the joystick to confirm the selection or save the settings.

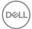

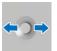

- · For 2-way (right and left) directional navigation.
- · Move right to enter the submenu.
- · Move left to the upper-level menu or exit from the current menu.

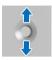

- · For 2-way (up and down) directional navigation.
- · Toggles between the menu items.
- Increases (up) or decreases (down) the parameters of selected menu item.

## Using the On-Screen Display (OSD) menu

### Accessing the Menu Launcher

When you toggle or press the joystick, the Menu Launcher appears to let you access the OSD main menu and shortcut functions,

To select a function, move the joystick.

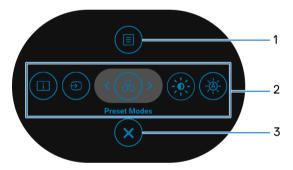

The following table describes the Menu Launcher functions:

| Label | Icon | Description                                                                     |
|-------|------|---------------------------------------------------------------------------------|
| 1     |      | To launch the On-Screen Display (OSD) main menu. See Accessing the menu system. |
|       | Menu |                                                                                 |

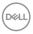

2

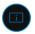

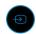

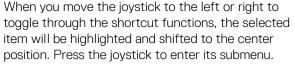

**Display Info**: Displays the monitor's current status.

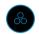

 Input Source: To choose an input source from the list of video signals that may be connected to your monitor.

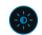

 Preset Modes: To choose a preferred color mode from the list of preset modes.

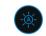

• **Brightness/Contrast**: To access the adjustment sliders of brightness and contrast.

# Shortcut functions

 Auto Brightness: To enable or disable the auto brightness function.

**NOTE:** You can set your preferred shortcut keys. For more information, see Personalize.

**NOTE:** After you change the settings, follow the navigation keys to confirm the changes before proceeding to another function or exiting.

3

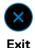

To exit the Menu Launcher.

Using the navigation keys

When the OSD main menu is active, move the joystick to configure the settings, following the navigation keys displayed below the OSD.

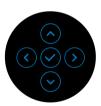

NOTE: To exit the current menu item and return to the previous menu, move the joystick to the left until you exit.

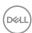

# Accessing the menu system

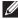

NOTE: After you change the settings, press the joystick to save the changes before exiting or proceeding to another menu.

|      |          | <br>• | <u> </u>    |  |
|------|----------|-------|-------------|--|
| Icon | Menu and |       | Description |  |
|      | submenu  |       |             |  |

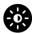

#### Brightness/ Contrast

Adjust the Brightness, Contrast, Auto Brightness, Auto Brightness Range Level, Auto Color Temp., Primary Monitor for Sync, and Reset Brightness/ Contrast functions.

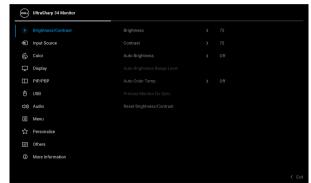

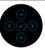

| Brightness         | <b>Brightness</b> adjusts the luminance of the backlight.                                                           |
|--------------------|----------------------------------------------------------------------------------------------------|
|                    | Move the joystick up or down to increase or decrease the brightness level (min. 0/max. 100).                        |
| Contrast           | The <b>Contrast</b> function adjusts the degree of difference between darkness and lightness on the monitor screen. |
|                    | Move the joystick up or down to increase or decrease the contrast level (min. 0/max. 100).                          |
| Auto<br>Brightness | Turns on <b>Auto Brightness</b> and adjusts the monitor brightness setting according to the ambient light.          |

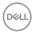

### Auto Brightness Range Level

Allows you to adjust the auto brightness range level when **Auto Brightness** is turned on.

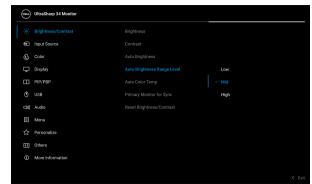

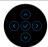

**NOTE:** The function is disabled when **Auto Brightness** is set to **Off**.

#### Auto Color Temp.

Adjusts the monitor RGB color settings according to the ambient light.

## Primary Monitor for Sync

When either **Auto Brightness** or **Auto Color Temp.** is turned on and multiple Dell monitors that support this function are connected through daisy chain, the monitors will adjust their brightness or RGB settings according to the ambient light condition detected by the primary monitor.

**NOTE:** The selected monitor in Dell Display Manager (DDM) is the primary monitor. To change the primary monitor, indicate the preferred monitor in DDM. For more information, see the DDM user guide.

NOTE: When Auto Brightness and Auto Color Temp. are both disabled, this function is not available.

**NOTE:** If the primary or secondary monitor breaks off from the daisy chain connection, it also breaks off from the monitor sync.

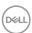

### Reset Brightness/ Contrast

Resets all settings under the **Brightness/Contrast** menu to the factory preset values.

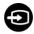

# **Input Source**

Select between the different video signals that may be connected to your monitor.

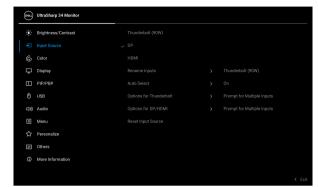

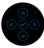

| Thunderbolt<br>(90W) | Select <b>Thunderbolt (90W)</b> when you are using the Thunderbolt <sup>™</sup> 4 upstream port. Press the joystick to confirm the selection.                                                                                            |
|----------------------|----------------------------------------------------------------------------------------------------|
| DP                   | Select <b>DP</b> when you are using the DisplayPort (DP) connector. Press the joystick to confirm the selection.                                                                                                    |
| HDMI                 | Select <b>HDMI</b> when you are using the HDMI connector. Press the joystick to confirm the selection.                                                                                                    |
| Rename Inputs        | Allows you to specify a preset input name for the selected input source. The preset options are <b>PC</b> , <b>PC 1</b> , <b>PC 2</b> , <b>Laptop</b> , <b>Laptop 1</b> , and <b>Laptop 2</b> . The default setting is <b>Off</b> .      |
|                      | NOTE: When you perform a rename for the Thunderbolt (90W) input, the wattage value remains after the specified option, e.g., PC 1 (90W).  NOTE: It is not applicable for the input names shown in the warning messages and Display Info. |

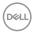

| Auto Select           | Automatically scans for available input sources. The default is <b>On</b> . Press the joystick to confirm the selection.                                            |
|-----------------------|----------------------------------------------------------------------------------------------------|
| Options for           | Allows you to set this function to:                                                                                                    |
| Thunderbolt           | <ul> <li>Prompt for Multiple Inputs: Always displays the<br/>"Switch to Thunderbolt Video Input" message<br/>for you to choose whether to switch or not.</li> </ul> |
|                       | <ul> <li>Always Switch: Always switches to Thunderbolt<br/>video input (without asking) when the Thunderbolt<br/>cable is connected.</li> </ul>                     |
|                       | <ul> <li>Off: Never automatically switches to Thunderbolt<br/>video input when the Thunderbolt cable is<br/>connected.</li> </ul>                                   |
|                       | Press the joystick to confirm the selection.                                                                                                    |
|                       | <b>NOTE:</b> When <b>Auto Select</b> is set to <b>Off,</b> this function is not available.                                                                          |
| Options for           | Allows you to set this function to:                                                                                                    |
| DP/HDMI               | <ul> <li>Prompt for Multiple Inputs: Always displays the<br/>"Switch to DP/HDMI Video Input" message for<br/>you to choose whether to switch or not.</li> </ul>     |
|                       | <ul> <li>Always Switch: Always switches to DP/HDMI<br/>video input (without asking) when the DisplayPort or<br/>HDMI cable is connected.</li> </ul>                 |
|                       | <ul> <li>Off: Never automatically switches to DP/HDMI<br/>video input when the DisplayPort or HDMI cable is<br/>connected.</li> </ul>                               |
|                       | Press the joystick to confirm the selection.                                                                                                    |
|                       | <b>NOTE:</b> When <b>Auto Select</b> is set to <b>Off</b> , this function is not available.                                                                         |
| Reset Input<br>Source | Resets your monitor input settings to the factory settings.                                                                                                    |

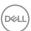

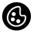

#### Color

Adjusts the color setting mode.

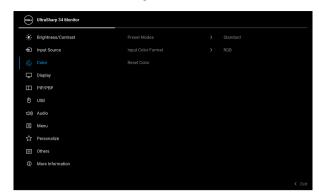

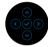

#### **Preset Modes**

Allows you to choose from the list of preset color modes. Press the joystick to confirm the selection.

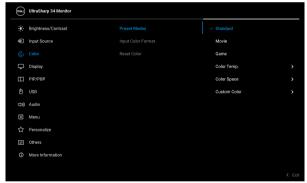

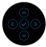

- Standard: This is the default setting. Using a low blue light panel, this monitor is certified by TÜV to reduce blue light output and create more relaxing and less stimulating images.
- Movie: Loads color settings ideal for movies.

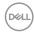

#### **Preset Modes**

- **Game**: Loads color settings ideal for most gaming applications.
- Color Temp.: Allows you to select the color temperature: 5000K, 5700K, 6500K, 7500K, 9300K, and 10000K. Press the joystick to confirm the selection.
- · Color Space: Allows you to set the color space to:
  - **sRGB**: matches 100% sRGB.
  - BT.709: matches 100% BT.709.
  - **DCI-P3**: reproduces 98% of DCI-P3 digital cinema color standard.
  - Display P3: reproduces 98% of Display P3.

**NOTE:** When you select **DCI-P3** as the color space, the luminance of the backlight defaults to 50 cd/m<sup>2</sup> (typical). You can manually adjust the luminance of the backlight by using the **Brightness** function under **Brightness/Contrast** in the OSD menu.

**NOTE:** If you select the color space ICC profile from your PC, the monitor OSD will not change automatically to the respective color space.

 Custom Color: Allows you to manually adjust the color settings. Move the joystick to adjust the Gain, Offset, Hue, and Saturation settings and create your own preset color mode.

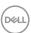

#### Input Color Format

Allows you to set the video input mode to:

- RGB: Select this option if your monitor is connected to a computer or a media player that supports RGB output.
- YCbCr: Select this option if your media player supports only YCbCr output.

Press the joystick to confirm the selection.

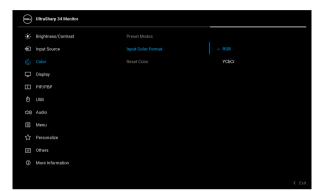

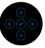

#### Hue

This function can shift the color of the video image to green or purple. This is used to adjust the desired flesh tone color. Move the joystick to adjust the hue level from '0' to '100'.

**NOTE:** The function is available only when you select **Movie** or **Game** preset mode.

#### Saturation

This function can adjust the color saturation of the video image. Move the joystick to adjust the saturation level from '0' to '100'.

**NOTE:** The function is available only when you select **Movie** or **Game** preset mode.

#### **Reset Color**

Resets your monitor's color settings to the factory settings.

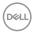

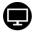

# Display

Use **Display** to adjust the images.

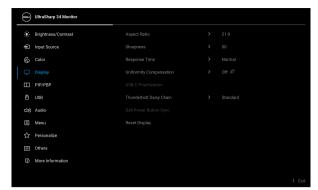

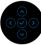

| Aspect Ratio               | Adjusts the image ratio to <b>21:9</b> , <b>Auto Resize</b> , <b>4:3</b> , or <b>1:1</b> .                                                                                                    |
|----------------------------|----------------------------------------------------------------------------------------------------|
| Sharpness                  | This function can make the image look sharper or softer. Move the joystick to adjust the sharpness level from '0' to '100'.                                                                               |
| Response Time              | Allows you to set the response time to <b>Normal</b> or <b>Fast</b> .                                                                                                    |
| Uniformity<br>Compensation | Select screen uniformity compensation settings.  Uniformity Compensation adjusts different areas of the screen with respect to the center to achieve uniform brightness and color over the entire screen. |

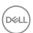

#### USB-C Prioritization

Allows you to specify the priority to transfer the data with high resolution (**High Resolution**) or high speed (**High Data Speed**) when using the USB Type-C devices. If the current platform is DP 1.4 (HBR3), use **High Data Speed** to access full video performance with high data speed. If the current platform is DP 1.2 (HBR2) or below, select **High Resolution** for accessing full video performance with data and network speed drop.

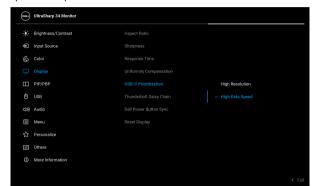

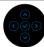

# Thunderbolt Daisy Chain

The default setting is **Standard**. When you select **Optimized**, this function supports the optimal bandwidth allocation and configures the settings of resolution and refresh rate between the monitors in a daisy chain using the Thunderbolt<sup>™</sup> 4 cables.

## Dell Power Button Sync

Allows you to control PC system power state from the monitor power button.

**NOTE:** When **Off** is selected, the Wake-on-Connect function remains active. When USB-C/Thunderbolt connection is detected, the computer will be turned on.

**NOTE:** This function is only supported with Dell platform which has built-in DPBS function, and is only supported over Thunderbolt interface.

### **Reset Display**

Resets all display settings to the factory preset values.

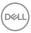

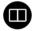

#### PIP/PBP

This function brings up a window displaying images from another input source. Press the joystick to confirm the selection.

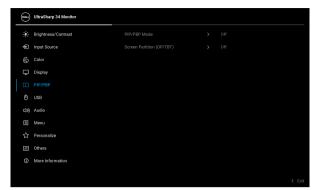

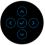

|                      | Sub-Window           |           |              |
|----------------------|----------------------|-----------|--------------|
| Main Window          | Thunderbolt<br>(90W) | DP        | HDMI         |
| Thunderbolt<br>(90W) | _                    | V         | <b>√</b>     |
| DP                   | $\sqrt{}$            | _         | $\checkmark$ |
| HDMI                 | V                    | $\sqrt{}$ | _            |

**NOTE:** The images under PBP mode will be displayed at the center of the split windows.

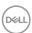

#### PIP/PBP Mode

Allows you to choose a PBP or PIP mode from the preset list, which provides different sizes and positions of the sub-window. The options are shown in graphic format, giving a quick understanding of various layout settings, The default setting is **Off**.

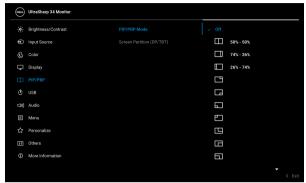

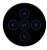

#### PIP/PBP (Sub)

Select a video signal that may be connected to your monitor for the PIP/PBP sub-window. Press the joystick to confirm the selection.

**NOTE:** The function is available only when the PIP/PBP mode is enabled.

#### USB Switch

Select to switch between the USB upstream sources in PIP/PBP mode.

**NOTE:** The function is available only when the PIP/PBP mode is enabled.

#### Video Swap

Select to swap videos between the main window and sub-window in PIP/PBP mode. Press the joystick to confirm the selection.

**NOTE:** The function is available only when the PIP/PBP mode is enabled.

#### **Audio**

Allows you to set the audio source from the main window or the sub-window.

**NOTE:** The function is available only when the PIP/PBP mode is enabled.

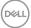

#### Contrast (Sub)

Adjusts the contrast level of the picture in PIP/PBP mode. Move the joystick to adjust the contrast level from '0' to '100'.

**NOTE:** The function is available only when the PIP/PBP mode is enabled.

# Screen Partition (DP/ TBT)

Select \_\_\_ **50% - 50%** to split the display into two virtual displays.

**NOTE:** The function is available only when using DP or Thunderbolt input source.

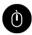

#### USB

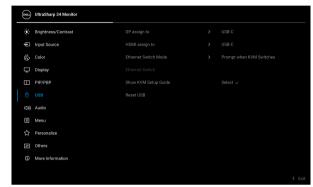

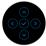

#### DP assign to

### **HDMI** assign to

Allows you to assign the USB upstream ports for the input signals (**DP** and **HDMI**), thus the monitor's USB downstream port (e.g. keyboard and mouse) can be used by the current input signals when you connect a computer to either one of the upstream ports. See also **Setting the KVM switch** for details.

Press the joystick to confirm the selection.

When you use only one upstream port, the connected upstream port is active.

**NOTE:** To prevent data damage or loss, before unplugging the USB upstream port, make sure that NO USB storage devices are in use by the computer connected to the monitor's USB downstream port.

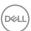

| Ethernet<br>Switch Mode | Allows you to choose one from the three available modes:                                                                                                    |  |  |
|-------------------------|----------------------------------------------------------------------------------------------------|--|--|
|                         | <ul> <li>Tie to KVM: When KVM USB switches, Ethernet<br/>switches together.</li> </ul>                                                                        |  |  |
|                         | <ul> <li>Prompt when KVM switches: When KVM USB<br/>switches, a message prompts user to decide whether<br/>to switch Ethernet together.</li> </ul>            |  |  |
|                         | <ul> <li>Switch Manually: When KVM USB switches,<br/>Ethernet does not switch.</li> </ul>                                                                     |  |  |
| Ethernet<br>Switch      | Manually switch Ethernet.                                                                                                    |  |  |
| Show KVM<br>Setup Guide | Displays the step-by-step KVM setup guide. Follow the steps if you want to connect multiple computers to the monitor and use one setup of keyboard and mouse. |  |  |

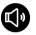

# Reset USB Audio

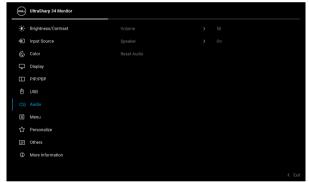

Resets all USB settings to the factory preset values.

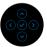

| Volume      | Allows you to set the volume level of speakers. Move the joystick to adjust the volume level from '0' to '100'. |  |  |
|-------------|----------------------------------------------------------------------------------------------------|--|--|
| Speaker     | Allows you to turn on or off the speaker function.                                                              |  |  |
| Reset Audio | Restores the audio settings to the factory settings.                                                            |  |  |

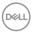

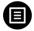

#### Menu

Adjusts the settings of the OSD, such as, the languages of the OSD, the amount of time the menu remains on screen, and so on.

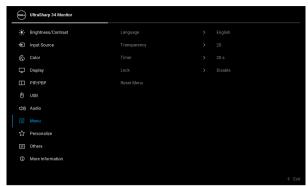

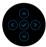

| Language     | Sets the OSD display to one of the eight languages (English, Spanish, French, German, Brazilian Portuguese, Russian, Simplified Chinese, or Japanese).                                  |  |
|--------------|----------------------------------------------------------------------------------------------------|--|
| Transparency | Select to change the menu transparency by moving the joystick (min. 0/max. 100).                                                                                                    |  |
| Timer        | Sets the length of time for the OSD to remain active after your last operation with the joystick.  Move the joystick to adjust the slider in 1 second increments, from 5 to 60 seconds. |  |

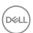

#### Lock

With the control buttons on the monitor locked, you can prevent people from accessing the controls.

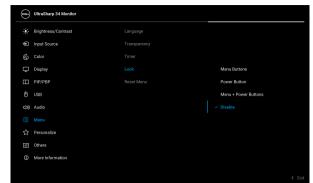

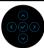

- Menu Buttons: All joystick functions are locked and not accessible by the user.
- Power Button: Only the Power button is locked and not accessible by the user.
- Menu + Power Buttons: Both the joystick & Power button are locked and not accessible by the user.

The default setting is **Disable**.

Alternative Lock Method: You can move and hold the joystick up or down or left or right for 4 seconds to set the lock options using the pop-up menu, and then press the joystick to confirm the configuration.

**NOTE:** To unlock, move and hold the joystick up or down or left or right for 4 seconds, and then press the joystick to confirm the changes and close the pop-up menu.

#### Reset Menu

Resets all OSD settings to the factory preset values.

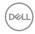

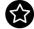

### Personalize

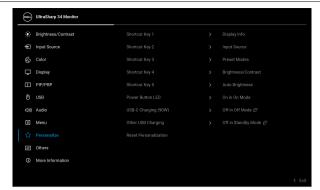

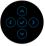

| Shortcut Key 1             | Select a function from <b>Preset Modes</b> , <b>Brightness/</b>                                                                                                    |  |  |
|----------------------------|----------------------------------------------------------------------------------------------------|--|--|
| Shortcut Key 2             | Contrast, Auto Brightness, Auto Color Temp., Input Source, Aspect Ratio, Volume, Speaker, PIP/ PBP Mode, USB Switch, Ethernet Switch, Video                                                                                                    |  |  |
| Shortcut Key 3             |                                                                                                    |  |  |
| Shortcut Key 4             | Swap, Display Info, or Screen Partition and set it as                                                                                                    |  |  |
| Shortcut Key 5             | a shortcut key.                                                                                                    |  |  |
| Power Button<br>LED        | Allows you to set the state of the power light to save energy.                                                                                                    |  |  |
| USB-C<br>Charging<br>(90W) | Allows you to enable or disable the USB-C Charging (90W) function during monitor off mode. If On in Off Mode is selected, you will be able to charge your notebook or mobile devices through the Thunderbolt / USB Type-C cable even when the monitor is powered Off.  NOTE: The function is not selectable and will be defaulted to On in Off Mode if Monitor is connected to Dell Latitude and Precision notebooks that support Dell |  |  |
|                            | Power Button Sync through Thunderbolt/USB Type-C. Under this configuration, the monitor USB-C charging function is always available during Off Mode.                                                                                                    |  |  |

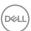

# Other USB Charging

Allows you to enable or disable USB Type-A and USB Type-C Downstream Ports charging function during monitor standby mode.

When this function is enabled, you will be able to charge your mobile devices through the USB-A cable even when the monitor is in powered off.

**NOTE:** This function is available when the Thunderbolt and USB Type-C cables are unplugged from the upstream ports. If the Thunderbolt or USB Type-C cable is connected, **Other USB Charging** follows the USB host power status and the function is not accessible.

# Reset Personalization

Resets all settings under the **Personalize** menu to the factory preset values.

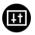

#### Others

Adjusts the OSD settings, such as **DDC/CI**, **LCD Conditioning**, **Self-Diagnostic**, and so on.

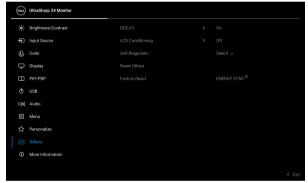

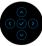

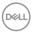

#### DDC/CI

**DDC/CI** (Display Data Channel/Command Interface) allows you to adjust the monitor settings using software on your computer. Enable this function for the best user experience and optimum performance of your monitor. You can disable this function by selecting **Off**.

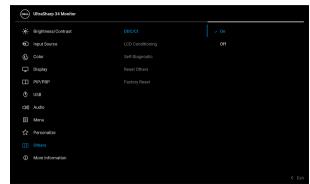

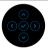

# LCD Conditioning

Helps reduce minor cases of image retention. Depending on the degree of image retention, the program may take some time to run. You can enable this function by selecting **On**.

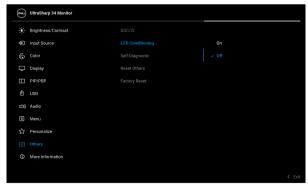

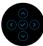

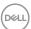

| Self-      |
|------------|
| Diagnostic |
|            |

Select this function to run the built-in diagnostics, see **Built-in diagnostics**.

#### **Reset Others**

Resets all settings under the **Others** menu to the factory preset values.

#### **Factory Reset**

Restore all preset values to the factory default settings. These are also the settings for ENERGY STAR® tests.

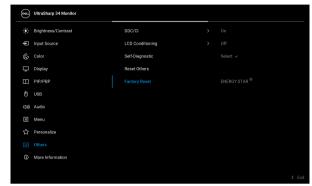

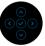

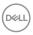

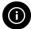

#### More Information

Use the menu to view the monitor's information or seek more monitor support.

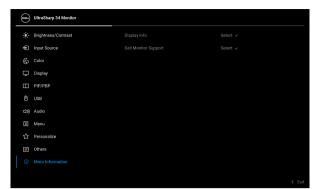

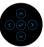

## **Display Info**

Select to display the current settings, firmware version, and service tag of your monitor.

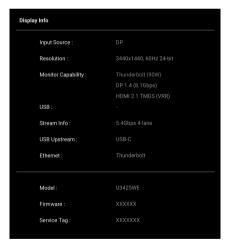

## Dell Monitor Support

To access the general monitor support materials for your monitor, use your smartphone to scan the QR code.

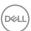

### **OSD** messages

#### **Initial Setup**

When **Factory Reset** is selected, the following message appears:

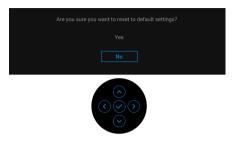

If you select **Yes** to reset to default settings, the following message appears:

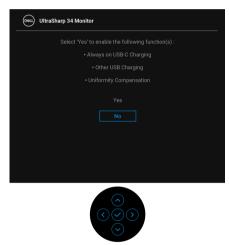

Then if you select **No** (the default option), the following message appears:

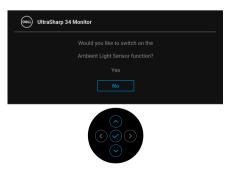

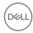

Then if you select **No** (the default option), the following message appears:

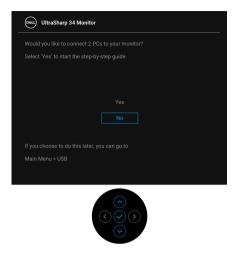

#### **OSD** warning message

When the monitor does not support a particular resolution mode, you will see the following message:

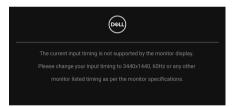

This means that the monitor cannot synchronize with the signal that it is receiving from the computer. See Monitor specifications for the Horizontal and Vertical frequency ranges addressable by this monitor. The recommended mode is  $3440 \times 1440$ .

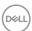

You will see the following message before the **DDC/CI** function is disabled:

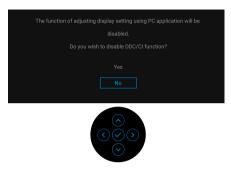

When you adjust the **Brightness** level above the default level for the first time, the following message appears:

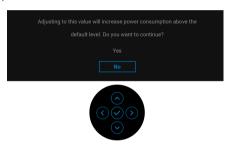

NOTE: If you select Yes, the message will not appear the next time you change the Brightness setting.

When **Auto Brightness** is on, if you adjust the brightness level, the following message appears:

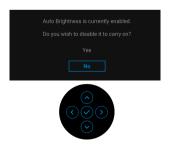

NOTE: If Yes is selected, Auto Brightness will be disabled.

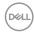

When you change the default setting of power saving features for the first time, such as **Uniformity Compensation**, **USB-C Charging (90W)**, or **Other USB Charging**, the following message appears:

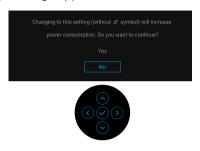

NOTE: If you select Yes for any one of the functions mentioned above, the message will not appear the next time you change the settings of these functions. When you perform a factory reset, the message will appear again.

You will see the following message before the Lock function is activated:

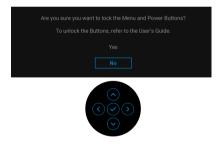

NOTE: The message may be slightly different according to the selected settings.

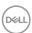

When you switch the **USB Switch** from PC 1 to PC 2, and **Ethernet Switch Mode** is set to **Prompt when KVM switches**, the following message appears:

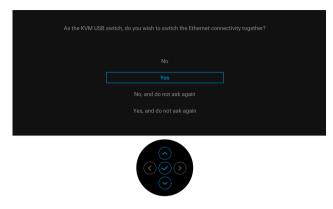

When the monitor is under DP/HDMI input and the Thunderbolt or USB Type-C cable is connected to a notebook that supports DP Alternate Mode, if Options for Thunderbolt is set to Prompt for Multiple Inputs, the following message appears:

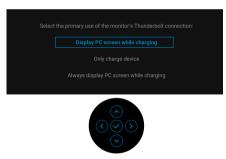

When the monitor goes into Standby mode, the following message appears:

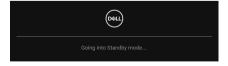

Activate the computer and wake up the monitor to gain access to the OSD.

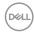

The OSD functions only in the normal operation mode. If you press the joystick during the Standby mode, the following message will appear depending on the selected input:

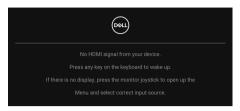

Activate the computer and the monitor to gain access to the OSD.

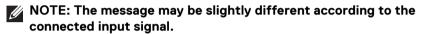

If Thunderbolt, DisplayPort, or HDMI input is selected and the corresponding cable is not connected, the following message will appear:

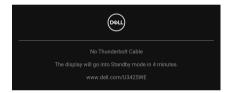

NOTE: The message may be slightly different according to the selected input signal.

See Troubleshooting for more information.

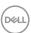

## Locking the control buttons

You can lock the monitor control buttons to prevent access to the OSD menu and/ or power button.

**1.** Move and hold the joystick up or down or left or right for about 4 seconds until a pop-up menu appears.

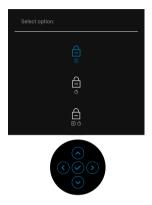

- **2.** Move the joystick to select one of the following options:
- : The OSD menu settings are locked and not accessible.
- $\cdot \stackrel{\triangle}{=} :$  The power button is locked.
- : The OSD menu settings are not accessible and the power button is locked.
- **3.** Press the joystick to confirm the configuration.

To unlock, move and hold the joystick up or down or left or right for about 4 seconds until a menu appears, and then select  $\stackrel{\frown}{\boxminus}$  to unlock and close the pop-up menu.

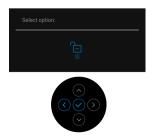

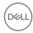

# NOTE: The message may be slightly different according to the selected settings.

## Setting the KVM switch

The built-in KVM switch allows you to control up to 2 computers from a single set of keyboard and mouse connected to the monitor.

**a.** When connecting **DP** + **USB-C** (**data only**) to computer 1 and **HDMI** + **Thunderbolt** to computer 2:

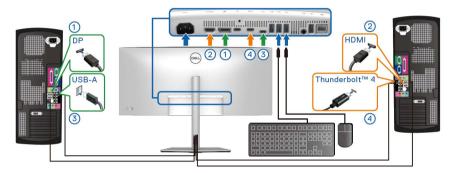

NOTE: The USB Type-C connection currently supports data transfer only.

Ensure that **USB** for **DP** is assigned to **USB-C** and **HDMI** is assigned to **Thunderbolt (90W)**.

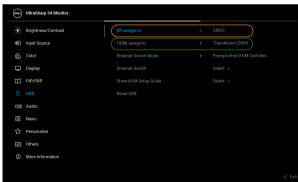

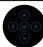

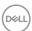

**b.** When connecting **DP** + **USB-C** (data only) to computer 1 and **Thunderbolt** (90W) to computer 2:

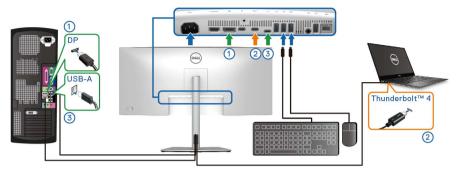

Ensure that **USB** for **DP** is assigned to **USB-C**.

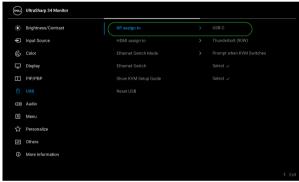

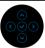

- NOTE: As the Thunderbolt<sup>™</sup> 4 upstream port supports the DisplayPort Alternate Mode, there is no need to set USB for Thunderbolt (90W).
- NOTE: When connecting to different video input sources not shown above, follow the same method to make correct settings for USB to pair the ports.

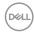

## **Setting the Auto KVM**

To set up Auto KVM for your monitor, follow these steps:

1. Go to PIP/PBP > PIP/PBP Mode and select Off.

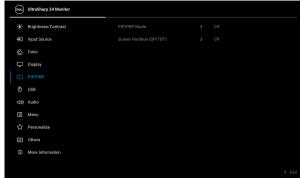

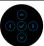

- 2. Go to Input Source, ensure to set Options for DP/HDMI and Options for Thunderbolt to Prompt for Multiple Inputs or Always Switch.
- 3. Go to USB, ensure that the USB ports and video inputs are paired accordingly.

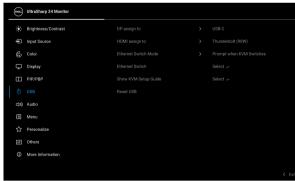

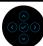

NOTE: For Thunderbolt (90W) connection, there is no further setting required.

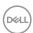

# Setting the iMST

This monitor supports the internal multi-stream transport (iMST) function for DisplayPort and Thunderbolt input source using the OSD option.

To enable this function, go to PIP/PBP > Screen Partition (DP/TBT) >  $\square$  50% - 50%.

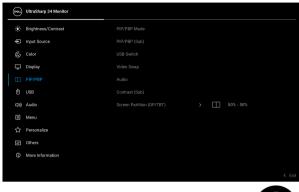

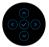

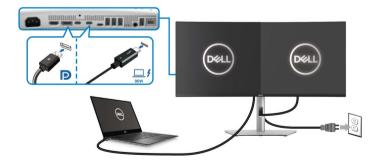

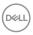

# Setting the maximum resolution

# NOTE: The steps may vary slightly depending on the version of Windows you have.

To set the maximum resolution for the monitor in Windows 10 and Windows 11:

- 1. Right-click on the desktop and click **Display settings**.
- 2. If you have more than one monitor connected, ensure to select **U3425WE**.
- 3. Click the **Display Resolution** dropdown list and select **3440 x 1440**.
- 4. Click Keep changes.

If you do not see  $3440 \times 1440$  as an option, you must update your graphics driver to the latest version. Depending on your computer, complete one of the following procedures:

If you have a Dell desktop or laptop:

 Go to www.dell.com/support, enter your service tag, and download the latest driver for your graphics card.

If you are using a non-Dell computer (laptop or desktop):

- Go to the support site for your non-Dell computer and download the latest graphic card drivers.
- Go to the graphics card's website and download the latest graphic card drivers.

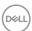

### Using the tilt, swivel, vertical extension, and slant adjust

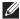

NOTE: The following instructions are applicable only for attaching the stand that was shipped with your monitor. If you are attaching a stand that you purchased from any other source, follow the setup instructions that were included with the stand.

#### Tilt. swivel

With the stand attached to the monitor, you can tilt and swivel the monitor for the most comfortable viewing angle.

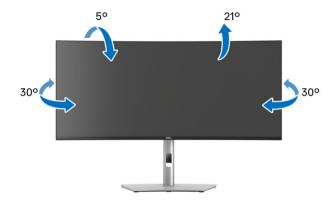

NOTE: The stand assembly is not pre-installed when the monitor is shipped from the factory.

#### Vertical extension

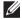

NOTE: The stand extends vertically up to 150 mm. The image below illustrates how to extend the stand vertically.

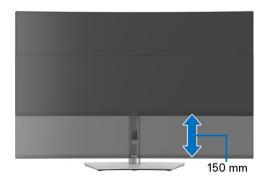

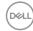

### Slant adjust

With the stand attached to the monitor, you can adjust the monitor to your desired angle with the slant adjust feature.

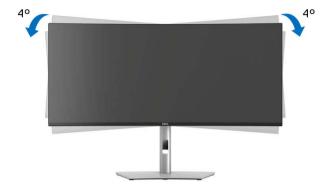

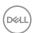

# **Troubleshooting**

MARNING: Before you begin any of the procedures in this section, follow the Safety instructions.

#### Self-test

Your monitor provides a self-test feature that allows you to check whether your monitor is functioning properly. If your monitor and computer are properly connected but the monitor screen remains dark, run the monitor self-test by performing the following steps:

- 1. Turn off both your computer and the monitor.
- 2. Unplug the video cable from the computer.
- **3.** Turn on the monitor.

If the monitor cannot sense a video signal and is working correctly, the following message will appear:

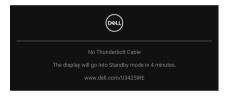

- NOTE: The message may be slightly different according to the connected input signal.
- NOTE: While in self-test mode, the power LED remains white.
  - **4.** This box also appears during normal system operation, if the video cable becomes disconnected or damaged.
  - **5.** Turn off your monitor and reconnect the video cable; then turn on both your computer and the monitor.

If your monitor screen remains blank after you use the previous procedure, check your video controller and computer, because your monitor is functioning properly.

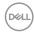

### **Built-in diagnostics**

Your monitor has a built-in diagnostic tool that helps you determine if the screen abnormality you are experiencing is an inherent problem with your monitor, or with your computer and video card.

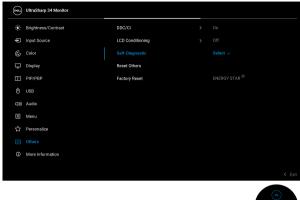

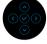

To run the built-in diagnostics:

- **1.** Ensure that the screen is clean (no dust particles on the surface of the screen).
- 2. Move or press the joystick to launch the Menu Launcher.
- 3. Move the joystick up to select and open the Main Menu.
- **4.** Move the joystick to navigate and select **Others** and then **Self-Diagnostic**.
- 5. Press the joystick to initiate the built-in diagnostics. A gray screen is displayed.
- 6. Observe if the screen has any defects or abnormalities.
- 7. Toggle the joystick once again until a red screen is displayed.
- **8.** Observe if the screen has any defects or abnormalities.
- **9.** Repeat steps 7 and 8 until the screen displays green, blue, black, and white colors. Note any abnormalities or defects.

The test is complete when a text screen is displayed. To exit, toggle the joystick control again.

If you do not detect any screen abnormalities upon using the built-in diagnostic tool, the monitor is functioning properly. Check the video card and computer.

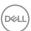

# Common problems

The following table contains general information about common monitor problems you might encounter and the possible solutions:

| Common symptoms           | What you experience         | Possible solutions                                                                                                    |
|---------------------------|-----------------------------|----------------------------------------------------------------------------------------------------|
| No video/power<br>LED off | No picture                  | <ul> <li>Ensure that the video cable connecting<br/>the monitor and the computer is<br/>properly connected and secure.</li> </ul> |
|                           |                             | <ul> <li>Verify that the power outlet is<br/>functioning properly using any other<br/>electrical equipment.</li> </ul>            |
|                           |                             | <ul> <li>Ensure that the power button is pressed fully.</li> </ul>                                                                |
|                           |                             | • Ensure that the correct input source is selected in the Input Source menu.                                                      |
| No video/power<br>LED on  | No picture or no brightness | <ul> <li>Increase brightness and contrast<br/>controls using the OSD.</li> </ul>                                                  |
|                           |                             | <ul> <li>Perform monitor self-test feature check.</li> </ul>                                                                      |
|                           |                             | <ul> <li>Check for bent or broken pins in the<br/>video cable connector.</li> </ul>                                               |
|                           |                             | <ul> <li>Run the built-in diagnostics. For more<br/>information, see Built-in diagnostics.</li> </ul>                             |
|                           |                             | • Ensure that the correct input source is selected in the Input Source menu.                                                      |
| Poor focus                | Picture is fuzzy,           | Eliminate video extension cables.                                                                                                 |
| k                         | blurry, or ghosting         | · Reset the monitor to factory settings.                                                                                          |
|                           |                             | <ul> <li>Change the video resolution to the<br/>correct aspect ratio.</li> </ul>                                                  |
| Shaky/jittery             | Wavy picture or             | · Reset the monitor to factory settings.                                                                                          |
| video                     | fine movement               | · Check environmental factors.                                                                                                    |
|                           |                             | <ul> <li>Relocate the monitor and test in<br/>another room.</li> </ul>                                                            |

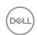

| Missing pixels                | LCD screen has spots            | <ul> <li>Cycle power On-Off.</li> <li>Pixel that is permanently off is a natural defect that can occur in LCD technology.</li> <li>For more information on Dell Monitor Quality and Pixel Policy, see Dell Support site at: www.dell.com/pixelguidelines.</li> </ul>                                                             |
|-------------------------------|---------------------------------|----------------------------------------------------------------------------------------------------|
| Stuck-on pixels               | LCD screen has<br>bright spots  | <ul> <li>Cycle power On-Off.</li> <li>Pixel that is permanently off is a natural defect that can occur in LCD technology.</li> <li>For more information on Dell Monitor Quality and Pixel Policy, see Dell Support site at: www.dell.com/pixelguidelines.</li> </ul>                                                             |
| Brightness<br>problems        | Picture too dim or too bright   | <ul><li>Reset the monitor to factory settings.</li><li>Adjust brightness and contrast controls using the OSD.</li></ul>                                                                                                    |
| Geometric<br>distortion       | Screen not centered correctly   | Reset the monitor to factory settings.                                                                                                    |
| Horizontal/<br>vertical lines | Screen has one or<br>more lines | <ul> <li>Reset the monitor to factory settings.</li> <li>Perform monitor self-test feature check and determine if these lines are also in self-test mode.</li> <li>Check for bent or broken pins in the video cable connector.</li> <li>Run the built-in diagnostics. For more information, see Built-in diagnostics.</li> </ul> |

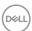

| Synchronization problems | Screen is<br>scrambled or<br>appears torn | <ul> <li>Reset the monitor to factory settings.</li> <li>Perform monitor self-test feature check to determine if the scrambled screen appears in self-test mode.</li> <li>Check for bent or broken pins in the video cable connector.</li> <li>Restart the computer in the safe mode.</li> </ul> |
|--------------------------|-------------------------------------------|----------------------------------------------------------------------------------------------------|
| Safety related issues    | Visible signs of smoke or sparks          | <ul><li>Do not perform any troubleshooting steps.</li><li>Contact Dell immediately.</li></ul>                                                                                                    |
| Intermittent problems    | Monitor<br>malfunctions on<br>and off     | <ul> <li>Ensure that the video cable connecting the monitor to the computer is connected properly and is secure.</li> <li>Reset the monitor to factory settings.</li> </ul>                                                                                                    |
|                          |                                           | <ul> <li>Perform monitor self-test feature<br/>check to determine if the intermittent<br/>problem occurs in self-test mode.</li> </ul>                                                                                                    |
| Missing color            | Picture missing color                     | <ul> <li>Perform monitor self-test feature check.</li> <li>Ensure that the video cable connecting the monitor to the computer is connected properly and is secure.</li> </ul>                                                                                                    |
|                          |                                           | Check for bent or broken pins in the video cable connector.                                                                                                    |
| Wrong color              | Picture color not<br>good                 | <ul> <li>Change the settings of the Preset Modes in the Color menu OSD depending on the application.</li> <li>Adjust the Gain/Offset/Hue/Saturation values under Custom</li> </ul>                                                                                                    |
|                          |                                           | <ul> <li>Color in the Color menu OSD.</li> <li>Change the Input Color Format to RGB or YCbCr/YPbPr in the Color settings OSD.</li> <li>Run the built-in diagnostics. For more information, see Built-in diagnostics.</li> </ul>                                                                  |

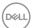

| Image retention<br>from a static<br>image left on the<br>monitor for a long<br>period of time                                      | Faint shadow<br>from the static<br>image displayed<br>appears on the<br>screen | <ul> <li>Set the screen to turn off after a few minutes of screen idle time. These can be adjusted in Windows Power Options or Mac Energy Saver setting.</li> <li>Alternatively, use a dynamically changing screensaver.</li> </ul> |
|----------------------------------------------------------------------------------------------------|--------------------------------------------------------------------------------|----------------------------------------------------------------------------------------------------|
| Image ghosting                                                                                                    | Fast moving images leave a trail of shadow images                              | Change the <b>Response Time</b> in the <b>Display</b> menu OSD.                                                                                                    |
| Picture quality<br>(Refresh rate of<br>native resolution<br>changes from<br>60 Hz to 30 Hz;<br>or color depth<br>drops to 18 bits) | Issues of incorrect<br>refresh rate or<br>missing colors                       | <ul> <li>Set USB-C Prioritization to High<br/>Resolution.</li> <li>Check the resolution settings of your<br/>graphic card.</li> </ul>                                                                                               |

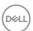

# Product specific problems

| Specific symptoms                                     | What you experience                                                                                                    | Possible solutions                                                                                                    |
|-------------------------------------------------------|----------------------------------------------------------------------------------------------------|----------------------------------------------------------------------------------------------------|
| Screen image is too<br>small                          | Image is centered on<br>screen, but does not<br>fill the entire viewing<br>area                                                                        | <ul> <li>Check the <b>Aspect Ratio</b> setting in the <b>Display</b> menu OSD.</li> <li>Reset the monitor to factory settings.</li> </ul>                                                                                                    |
| Cannot adjust the<br>monitor with the<br>joystick     | OSD does not<br>appear on the screen                                                                                                    | <ul> <li>Turn off the monitor, unplug the power cord, plug it back, and then turn on the monitor.</li> <li>Check whether the OSD menu is locked. If yes, move and hold the joystick up/down/left/right for 4 seconds to unlock (see Lock and Locking the control buttons).</li> </ul>                         |
| No input signal<br>when user controls<br>are pressed  | No picture, the LED light is white                                                                                                    | <ul> <li>Check the signal source. Ensure the computer is not in the power saving mode by moving the mouse or pressing any key on the keyboard.</li> <li>Check whether the signal cable is plugged in properly. Re-plug the signal cable if necessary.</li> <li>Reset the computer or video player.</li> </ul> |
| The picture does not fill the entire screen           | The picture cannot fill the height or width of the screen                                                                                              | <ul> <li>Due to different video formats         <ul> <li>(aspect ratio) of DVDs, the monitor may display in full screen.</li> </ul> </li> <li>Run the built-in diagnostics. For more information, see Built-in diagnostics.</li> </ul>                                                                        |
| No video at HDMI/<br>DisplayPort/<br>Thunderbolt port | When connected to<br>some dongle/<br>docking device at<br>the port, there is no<br>video when<br>unplugging/plugging<br>the cable from the<br>notebook | Unplug the HDMI/DisplayPort/ Thunderbolt cable from dongle/docking device, then plug the docking HDMI/DisplayPort/Thunderbolt cable into the notebook.                                                                                                    |

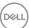

| No network connection           | Network dropped or intermittent     | • | Check to ensure USB-C Prioritization is set to High Data Speed.               |
|---------------------------------|-------------------------------------|---|-------------------------------------------------------------------------------|
|                                 |                                     | • | Do not turn off the display during network connection.                        |
| Ambient light detection anomaly | When <b>Auto Brightness</b> is on,  | • | Check whether an object is obstructing the sensor area.                       |
| ambier                          | the detected<br>ambient light drops | • | Ensure a webcam is not mounted over the sensor area.                          |
|                                 | significantly                       | • | Wipe clean any dust that may be covering the sensor area.                     |
|                                 |                                     | • | Ensure the display is not pivoted and placed to another monitor side-by-side. |

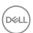

# Universal Serial Bus (USB) specific problems

| Specific symptoms                                                 | What you experience                                                                                 | Possible solutions                                                                                                    |
|-------------------------------------------------------------------|----------------------------------------------------------------------------------------------------|----------------------------------------------------------------------------------------------------|
| USB interface is not working                                      | USB peripherals<br>are not working                                                                  | · Check that your monitor is turned On.                                                                                                    |
|                                                                   |                                                                                                    | · Reconnect the upstream cable to your computer.                                                                                                    |
|                                                                   |                                                                                                    | <ul> <li>Reconnect the USB peripherals<br/>(downstream connector).</li> </ul>                                                                                                    |
|                                                                   |                                                                                                    | <ul> <li>Switch off and then turn on the<br/>monitor again.</li> </ul>                                                                                                    |
|                                                                   |                                                                                                    | · Reboot the computer.                                                                                                    |
|                                                                   |                                                                                                    | <ul> <li>Some USB devices like external<br/>portable HDD require higher electric<br/>current; connect the device directly to<br/>the computer system.</li> </ul>                                                                               |
| Thunderbolt™ 4 port does not supply power                         | USB peripherals<br>can not be charged                                                               | <ul> <li>Check that the connected device is compliant with the Thunderbolt<sup>™</sup> 4 specification. The Thunderbolt<sup>™</sup> 4 upstream port (video and data) with<br/>□ f icon supports USB 3.2 Gen2 and an output of 90 W.</li> </ul> |
|                                                                   |                                                                                                    | <ul> <li>Check that you use the Thunderbolt™         4 passive cable shipped with your monitor.     </li> </ul>                                                                                                    |
| Super speed USB<br>10 Gbps (USB 3.2<br>Gen2) interface is<br>slow | Super speed USB<br>10 Gbps (USB 3.2<br>Gen2) peripherals<br>working slowly or<br>not working at all | <ul> <li>Check that your computer is super<br/>speed USB 10 Gbps (USB 3.2 Gen2)-<br/>compatible.</li> </ul>                                                                                                    |
|                                                                   |                                                                                                    | <ul> <li>Some computers have USB 3.2, USB<br/>2.0, and USB 1.1 ports. Ensure that the<br/>correct USB port is used.</li> </ul>                                                                                                    |
|                                                                   |                                                                                                    | <ul> <li>Reconnect the upstream cable to your computer.</li> </ul>                                                                                                    |
|                                                                   |                                                                                                    | <ul> <li>Reconnect the USB peripherals<br/>(downstream connector).</li> </ul>                                                                                                    |
|                                                                   |                                                                                                    | · Reboot the computer.                                                                                                    |

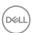

| Wireless USB<br>peripherals stop<br>working when a<br>USB 3.2 device is<br>plugged in | Wireless USB<br>peripherals<br>responding slowly<br>or only working as<br>the distance<br>between itself and<br>its receiver<br>decreases   | <ul> <li>Increase the distance between the USB 3.2 peripherals and the wireless USB receiver.</li> <li>Position your wireless USB receiver as close as possible to the wireless USB peripherals.</li> <li>Use a USB-extender cable to position the wireless USB receiver as far away as possible from the USB 3.2 port.</li> </ul> |
|---------------------------------------------------------------------------------------|----------------------------------------------------------------------------------------------------|----------------------------------------------------------------------------------------------------|
| Wireless USB<br>mouse does not<br>work properly                                       | When plugged into<br>one of the USB<br>ports on the rear<br>side of the monitor,<br>the Wireless USB<br>mouse lags or<br>freezes during use | Unplug the Wireless USB Mouse receiver and re-plug it into one of the Quick Access USB ports at the bottom of the monitor.                                                                                                    |

# Speakers specific problems

| Specific symptoms                          | What you experience   | Possible solutions                                                                                                    |
|--------------------------------------------|-----------------------|----------------------------------------------------------------------------------------------------|
| No sound coming from the external speakers | Cannot hear any sound | <ul> <li>Turn off the monitor, unplug the<br/>monitor power cord, replug it, and then<br/>turn on the monitor.</li> </ul>           |
|                                            |                       | <ul> <li>Ensure the audio cable is connected<br/>correctly between the Audio Line Out<br/>port and the external speaker.</li> </ul> |
|                                            |                       | <ul> <li>Disconnect/reconnect the audio cable<br/>from the Audio line-out port and the<br/>external speaker.</li> </ul>             |
|                                            |                       | · Reset the monitor to factory settings.                                                                                            |

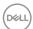

# Regulatory information

# FCC notices (U.S. only) and other regulatory information

For FCC notices and other regulatory information, see the regulatory compliance website located at <a href="https://www.dell.com/regulatory\_compliance">www.dell.com/regulatory\_compliance</a>.

# EU product database for energy label and product information sheet

U3425WE: https://eprel.ec.europa.eu/qr/1777749

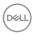

# **Contacting Dell**

To contact Dell for sales, technical support, or customer service issues, see www.dell.com/contactdell.

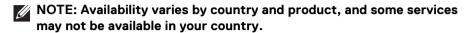

If you do not have an active internet connection, you can find contact information on your purchase invoice, packing slip, bill, or Dell product catalog.

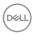